# **Verkkosovelluksen käyttöopas Filr 1.1**

**Heinäkuu 2014**

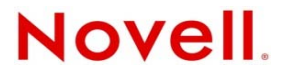

#### **Tekijänoikeustiedot**

Novell, Inc. ei takaa, että tämän oppaan tiedot ja ohjeet ovat virheettömiä, ja torjuu nimenomaiset tai oletetut takuut tuotteen soveltuvuudesta kaupankäynnin kohteeksi tai sen sopivuudesta johonkin tiettyyn tarkoitukseen. Lisäksi Novell, Inc. pidättää itsellään oikeuden tehdä julkaisuun sisältöä koskevia muutoksia milloin tahansa ilmoittamatta muutoksista kenellekään fyysiselle tai juridiselle henkilölle.

Lisäksi Novell, Inc. ei takaa, että novellin ohjelmistojen tiedot ja ohjeet ovat virheettömiä, ja torjuu nimenomaiset tai oletetut takuut tuotteen soveltuvuudesta kaupankäynnin kohteeksi tai sen soveltuvuudesta johonkin tiettyyn tarkoitukseen. Lisäksi Novell, Inc. pidättää itsellään oikeuden tehdä Novellin ohjelmistoon sisältöä koskevia muutoksia milloin tahansa ilmoittamatta muutoksista kenellekään fyysiselle tai juridiselle henkilölle.

Kaikki tämän sopimuksen nojalla toimitetut tuotteet tai tiedot voivat kuulua Yhdysvaltain vientirajoitusten ja muiden maiden kauppalakien alaisuuteen. Käyttäjä suostuu noudattamaan kaikkia vientirajoituksia ja hankkimaan kaikki tarvittavat luvat tai luokitukset vientiä, uudelleenvientiä tai tuontia varten. Käyttäjä suostuu siihen, ettei vie tai uudelleenvie maihin, jotka kuuluvat Yhdysvaltain poikkeusluettelon tai Yhdysvaltain vientilaeissa määritettyihin kauppasaarto- tai terroristimaihin. Käyttäjä sitoutuu siihen, ettei tuotteita käytetä kiellettyyn ydintekniikka-, ohjus- tai kemiallisbiologiseen asekäyttöön. Lisätietoja Novell-ohjelmiston viemisestä on [Novellin kansainvälisen kauppapalveluiden Web-sivuilla](http://www.novell.com/info/exports/) (http:// www.novell.com/info/exports/). Novell ei ota vastuuta siitä, jos käyttäjä ei ole hankkinut vaadittavia vientilupia.

Copyright © 2013–2014 Novell, Inc. Kaikki oikeudet pidätetään. Mitään tämän julkaisun osaa ei saa jäljentää, kopioida, tallentaa noutojärjestelmään tai levittää ilman julkaisijan kirjallista lupaa.

Novell, Inc. 1800 South Novell Place Provo, UT 84606 U.S.A. www.novell.com

*Online-ohjeet:* Voit avata tämän ja muiden Novell-tuotteiden uusimmat online-ohjeet tutustumalla [Novell-dokumentaatio](http://www.novell.com/documentation)[verkkosivuun](http://www.novell.com/documentation) (http://www.novell.com/documentation).

**Novellin tavaramerkit:** Novellin tavaramerkit on lueteltu [Novellin tavaramerkki- ja palvelun tavaramerkki -luettelossa](http://www.novell.com/company/legal/trademarks/tmlist.html) (http:/ /www.novell.com/company/legal/trademarks/tmlist.html).

**Kolmannen osapuolen materiaalit:** Kaikki kolmannen osapuolen tavaramerkit ovat haltijoidensa omaisuutta.

# **Sisällys**

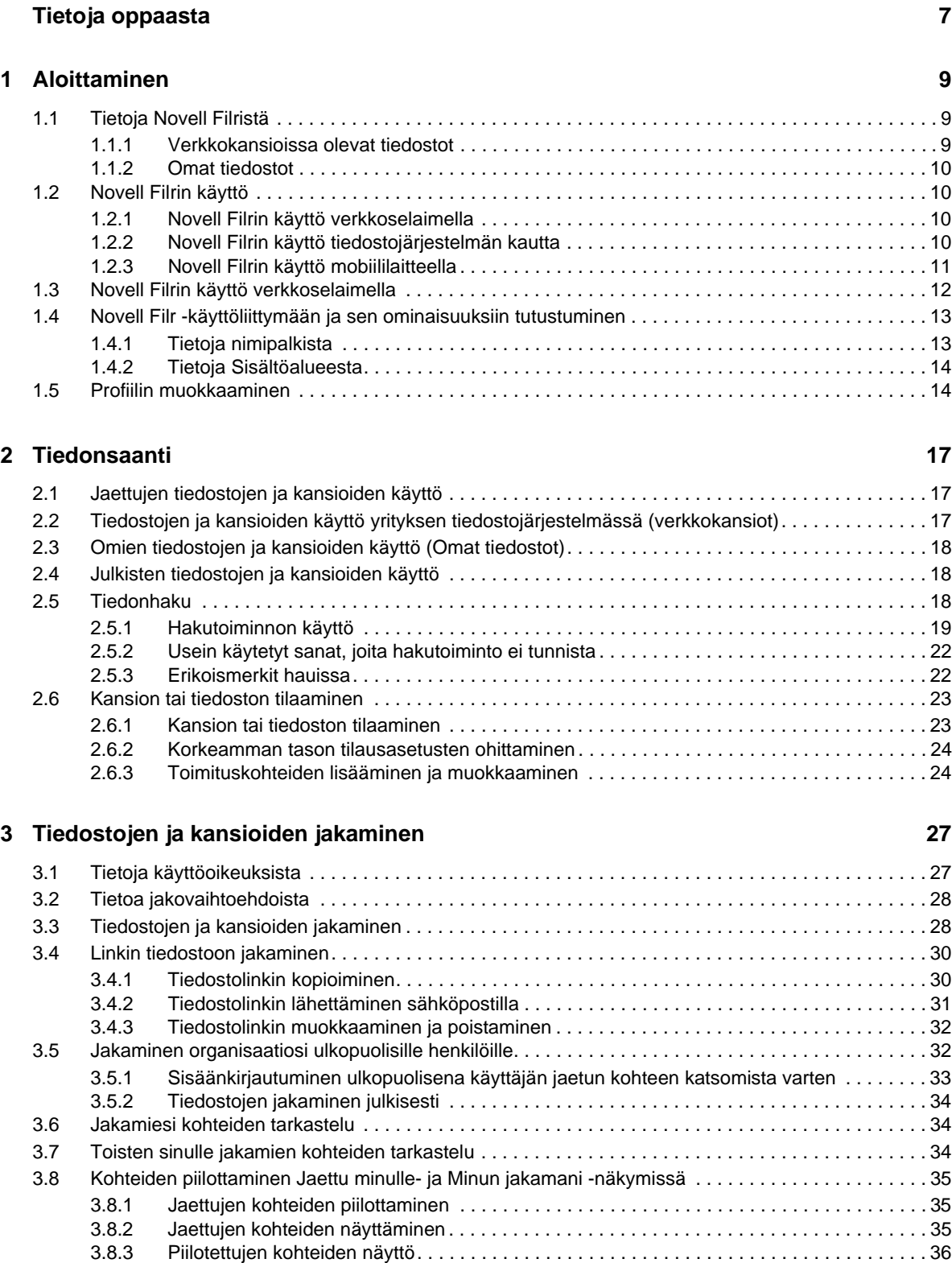

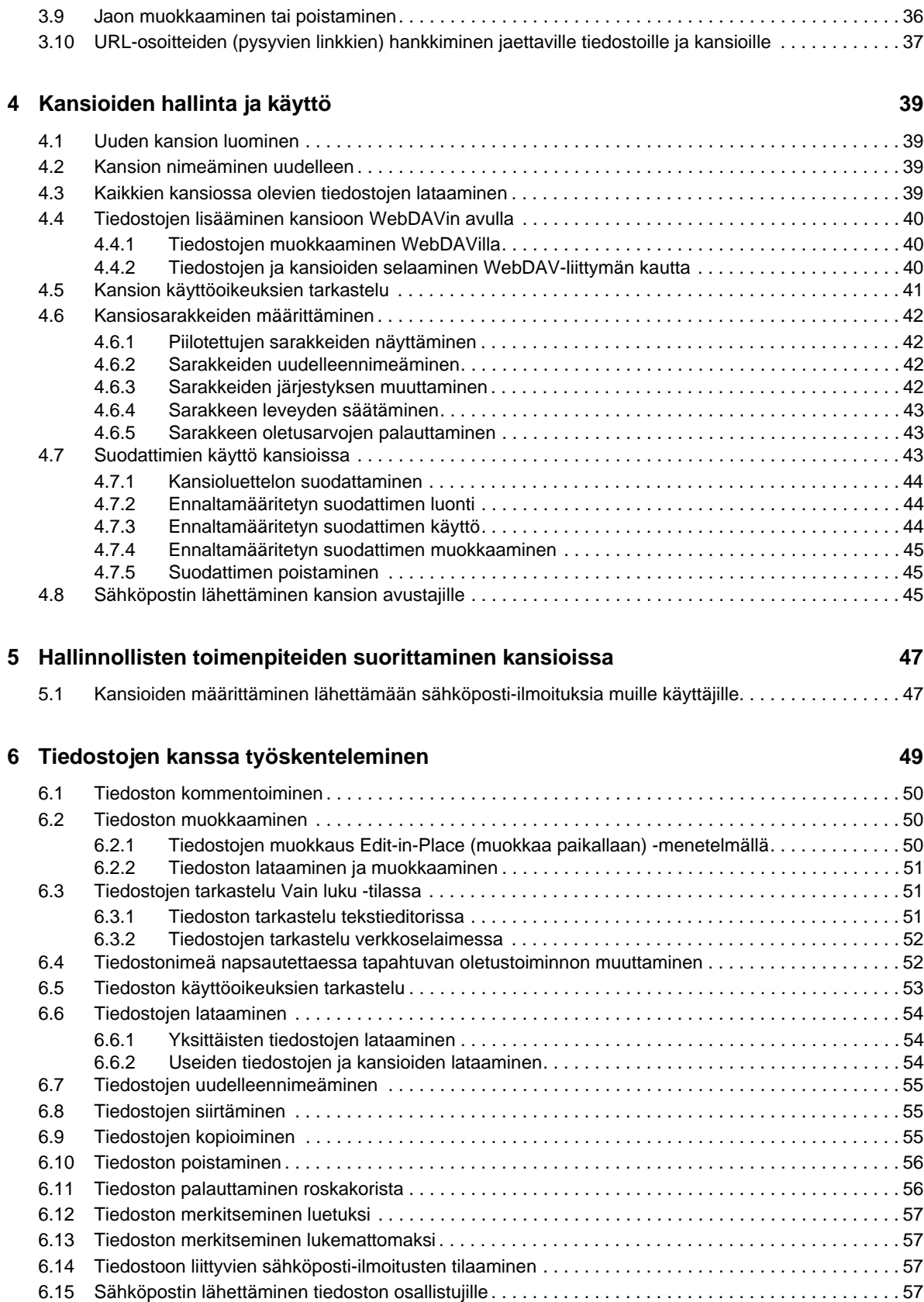

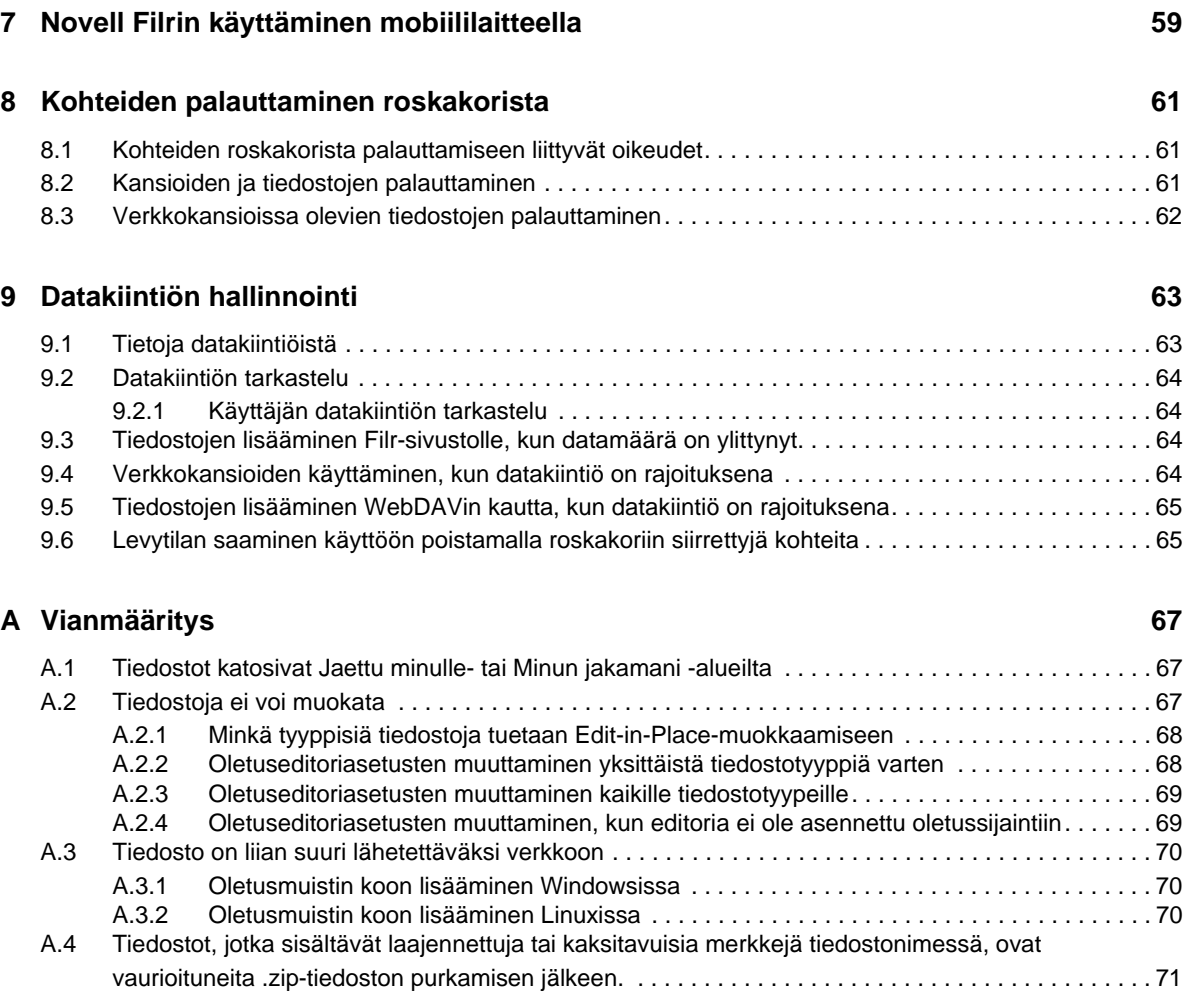

# <span id="page-6-0"></span>**Tietoja oppaasta**

*Novell Filr 1.1 -verkkosovelluksen käyttöoppaassa* kerrotaan, kuinka Novell Filr -tuotetta käytetään verkkoselaimella.

Filriä voi käyttää verkkoselaimen lisäksi seuraavilla tavoilla:

- Mobiililaitteella, katso *[Filr-mobiilisovellus pika-aloitus](http://www.novell.com/documentation/novell-filr1/filr1_qs_mobile/data/filr1_qs_mobile.html)* (http://www.novell.com/documentation/ novell-filr1/filr1\_qs\_mobile/data/filr1\_qs\_mobile.html)
- Työpöytäsovelluksella, katso *[Filr-työpöytäsovellus Windowsille pika-aloitus](https://www.novell.com/documentation/novell-filr-1-1/filr-1-1_qs_desktop/data/filr-1-1_qs_desktop.html)* (https:// www.novell.com/documentation/novell-filr-1-1/filr-1-1\_qs\_desktop/data/filr-1- 1\_qs\_desktop.html) ja *[Filr-työpöytäsovellus Macille – pika-aloitus](https://www.novell.com/documentation/novell-filr-1-1/filr-1-1_qs_desktopmac/data/filr-1-1_qs_desktopmac.html)* (https://www.novell.com/ documentation/novell-filr-1-1/filr-1-1\_qs\_desktopmac/data/filr-1-1\_qs\_desktopmac.html)

Tämä opas sisältää seuraavat aihepiirit:

#### **Yleisö**

Tämä opas on tarkoitettu kaikille uusille Novell Filr -käyttäjille.

#### **Palaute**

Haluamme kuulla kommenttisi ja ehdotuksesi, jotka liittyvät tähän oppaaseen ja muuhun tuotteen mukana toimitettuun dokumentaatioon. Käytä online-ohjesivujen alareunassa olevaa käyttäjien kommenttitoimintoa.

#### **Ohjekirjan päivitykset**

Ohjekirjan uusin versio on saatavilla [Novell Filr 1.1 -ohjesivuilta](https://www.novell.com/documentation/novell-filr-1-1/) (https://www.novell.com/ documentation/novell-filr-1-1/).

#### **Lisäohjeet ja -resurssit**

Lisätietoa on Novell Filr -ohjeissa, jotka ovat saatavilla [Novell Filr 1.1 -ohjesivuilta](https://www.novell.com/documentation/novell-filr-1-1/) (https:// www.novell.com/documentation/novell-filr-1-1/).

Saadaksesi *Novell Filr -käyttöoppaan* käyttöösi Novell Filrissä napsauta *Ohje*-kuvaketta (kysymysmerkki).

# <span id="page-8-0"></span>1 <sup>1</sup>**Aloittaminen**

- [Osa 1.1 "Tietoja Novell Filristä" sivulla 9](#page-8-1)
- [Osa 1.2 "Novell Filrin käyttö" sivulla 10](#page-9-1)
- [Osa 1.3 "Novell Filrin käyttö verkkoselaimella" sivulla 12](#page-11-0)
- [Osa 1.4 "Novell Filr -käyttöliittymään ja sen ominaisuuksiin tutustuminen" sivulla 13](#page-12-0)
- [Osa 1.5 "Profiilin muokkaaminen" sivulla 14](#page-13-1)

# <span id="page-8-1"></span>**1.1 Tietoja Novell Filristä**

Novell Filrin avulla voit työskennellä seuraavilla tärkeillä tavoilla:

- **Käyttöoikeus:** Voit käyttää tiedostoja monilla eri tavoilla, kuten verkkoselaimella, työpöytäsovelluksella tai mobiililaitteella.
- **Jakaminen:** Jaa tiedostoja työtovereidesi kanssa ja anna heille tiettyjä oikeuksia tiedostoihin. Voit esimerkiksi jakaa tiedoston ja myöntää käyttäjä A:lle vain luku -oikeudet ja myöntää sitten samaan tiedostoon käyttäjä B:lle muokkausoikeudet.

Näet helposti, mitä sinulle on jaettu ja mitä itse olet jakanut.

 **Yhteistyö:** Kommentoi tiedostoa. Kaikki valtuutetut käyttäjät voivat nähdä sinun kommenttisi ja tehdä omia kommenttejaan.

Filrin avulla voit käyttää, jakaa ja tehdä yhteistyötä kahdenlaisilla tiedostoilla:

- [Osa 1.1.1 "Verkkokansioissa olevat tiedostot" sivulla 9](#page-8-2)
- <span id="page-8-3"></span>[Osa 1.1.2 "Omat tiedostot" sivulla 10](#page-9-0)

## <span id="page-8-2"></span>**1.1.1 Verkkokansioissa olevat tiedostot**

Novell Filrillä saat helposti käyttöösi yrityksen tiedostojärjestelmässä olevat kansiot ja tiedostot. Yrityksen tiedostot voivat olla omassa kotihakemistossasi, verkkoasemalla tai etäpalvelimella olevia tiedostoja. Filrin avulla voit käyttää näitä tiedostoja saumattomasti niiden sijainnista riippumatta. Filr-järjestelmänvalvoja määrittää, mihin yrityksen tiedostoihin sinulla on käyttöoikeus.

Pääset käyttämään näitä yrityksen tiedostoja Filrissä napsauttamalla nimipalkissa *Verkkokansiot*. Kotihakemistossasi olevia tiedostoja voit käyttää napsauttamalla *Omat tiedostot*.

## <span id="page-9-0"></span>**1.1.2 Omat tiedostot**

<span id="page-9-4"></span>Omat tiedostot -alueella ovat henkilökohtaisesti tallennettavat tiedostot (tiedostot, jotka lataat suoraan Filr-sivustolle) ja kotihakemistosi tiedostot. Filr-järjestelmänvalvoja määrittää, mitä toiminnallisuuksia voit käyttää Omat tiedostot -alueella.

Voit ladata tiedostoja Filr-sivustolle henkilökohtaiseen käyttöösi tai edistääksesi yhteistyötä. Voit luoda kansoita tiedostojen organisoimista varten.

Omat tiedostot -alueella olevat tiedostot ja kansiot näkyvät oletusarvoisesti vain sinulle. Voit jakaa tiedostoja ja kansioita haluamiesi henkilöiden kanssa.

Toisin kuin Verkkokansiossa, Omien tiedostojen henkilökohtaisella tallennusalueella olevat tiedostot eivät ole ulkoisella palvelimella vaan itse Filr-palvelimella.

Kotihakemistossasi olevat tiedostot sen sijaan ovat ulkoisella palvelimella.

Filr-järjestelmänvalvojan tekemistä asetuksista riippuen pääset molemman tyyppisiin tiedostoihin napsauttamalla *Omat tiedostot* nimipalkissa.

# <span id="page-9-1"></span>**1.2 Novell Filrin käyttö**

Novell Filr tarjoaa kolme kätevää käyttötapaa:

- [Osa 1.2.1 "Novell Filrin käyttö verkkoselaimella" sivulla 10](#page-9-2)
- [Osa 1.2.2 "Novell Filrin käyttö tiedostojärjestelmän kautta" sivulla 10](#page-9-3)
- <span id="page-9-5"></span>[Osa 1.2.3 "Novell Filrin käyttö mobiililaitteella" sivulla 11](#page-10-0)

## <span id="page-9-2"></span>**1.2.1 Novell Filrin käyttö verkkoselaimella**

Tämä opas keskittyy Filrin käyttöön verkkoselaimen kautta.

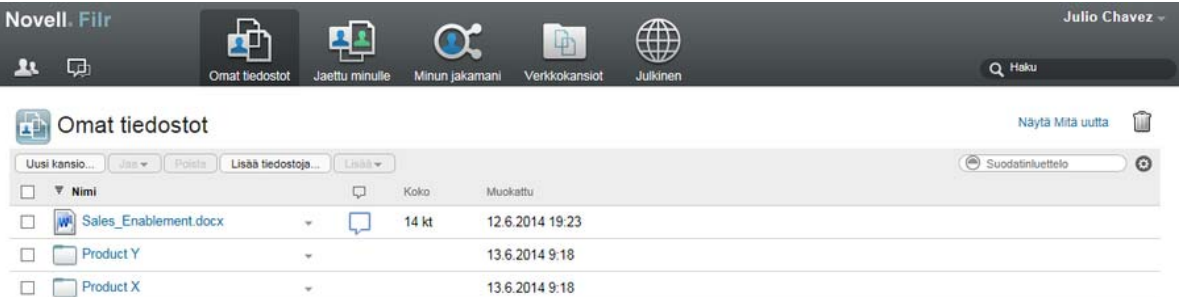

## <span id="page-9-3"></span>**1.2.2 Novell Filrin käyttö tiedostojärjestelmän kautta**

Voit käyttää Novell Filriä suoraan tietokoneen (Windows tai Mac) tiedostojärjestelmän kautta.

Katso lisätietoja seuraavista oppaista: [Novell Filr -työpöytäsovellus Windowsille – pika-aloitus](http://www.novell.com/documentation/novell-filr-1-1/filr-1-1_qs_desktop/data/filr-1-1_qs_desktop.html)  (http://www.novell.com/documentation/novell-filr-1-1/filr-1-1\_qs\_desktop/data/filr-1- 1\_qs\_desktop.html) ja [Novell Filr -työpöytäsovellus Macille – pika-aloitus](http://www.novell.com/documentation/novell-filr-1-1/filr-1-1_qs_desktopmac/data/filr-1-1_qs_desktopmac.html) (http://www.novell.com/ documentation/novell-filr-1-1/filr-1-1\_qs\_desktopmac/data/filr-1-1\_qs\_desktopmac.html).

## <span id="page-10-0"></span>**1.2.3 Novell Filrin käyttö mobiililaitteella**

Filr-sivuston käyttöön on alkuperäiset iOS-, Android- ja Windows-puhelimen mobiilisovellukset.

Katso lisätietoja [Novell Filr 1.1 -mobiilisovellus – pika-aloituksesta](http://www.novell.com/documentation/novell-filr-1-1/filr-1-1_qs_mobile/data/filr-1-1_qs_mobile.html) (http://www.novell.com/ documentation/novell-filr-1-1/filr-1-1\_qs\_mobile/data/filr-1-1\_qs\_mobile.html).

- ["Matkapuhelin-käyttöliittymä" sivulla 11](#page-10-1)
- ["Taulutietokone-käyttöliittymä" sivulla 11](#page-10-2)

#### <span id="page-10-1"></span>**Matkapuhelin-käyttöliittymä**

Seuraava on Filr iOS-laitteella. Käyttötuntuma poikkeaa Android- ja Windows-laitteista.

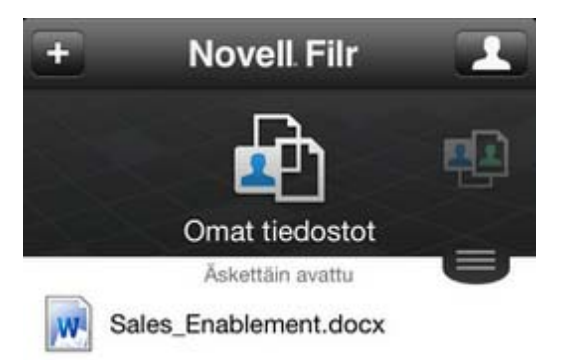

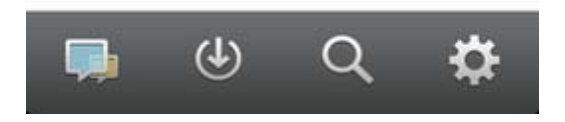

#### <span id="page-10-2"></span>**Taulutietokone-käyttöliittymä**

Seuraava on Filr iOS-laitteella. Käyttötuntuma poikkeaa Android- ja Windows-laitteista.

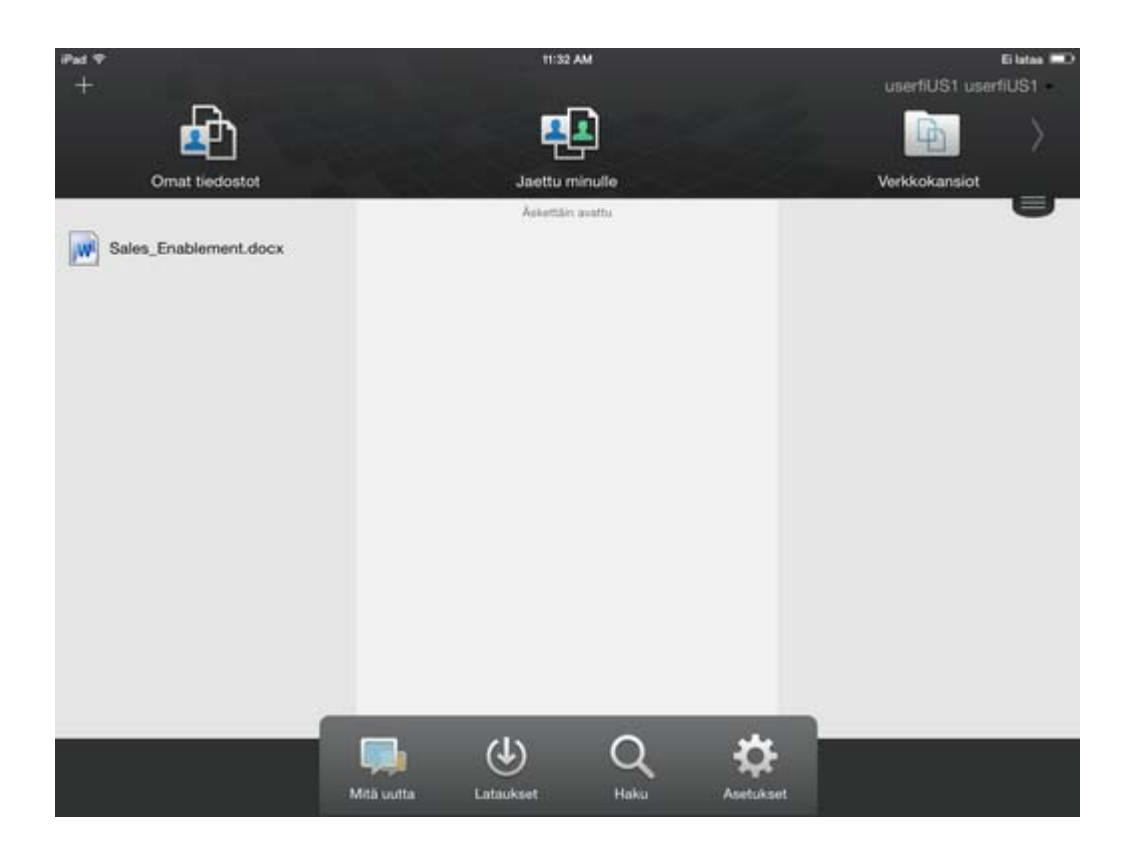

# <span id="page-11-1"></span><span id="page-11-0"></span>**1.3 Novell Filrin käyttö verkkoselaimella**

Tässä kohdassa esitellään Novell Filrin käyttöä verkkoselaimella. Tämän lisäksi voit käyttää Filriä työpöytäsovelluksella tai mobiililaitteella luvuissa [Osa 1.2.2 "Novell Filrin käyttö](#page-9-3)  [tiedostojärjestelmän kautta" sivulla 10](#page-9-3) ja [Osa 1.2.3 "Novell Filrin käyttö mobiililaitteella" sivulla 11](#page-10-0) esitellyillä tavoilla.

Novell Filrin käyttö verkkoselaimella:

- **1** Avaa verkkoselain (esimerkiksi Mozilla Firefox tai Internet Explorer).
- **2** Siirry yrityksesi Novell Filr -sivuston URL-osoitteeseen.

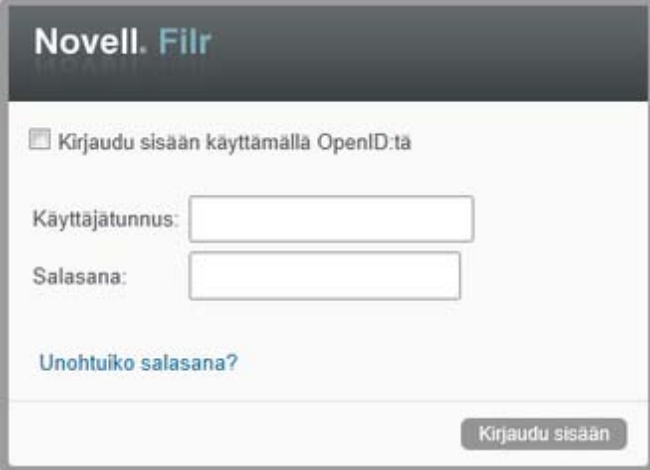

- **3** (Ehdollinen) Jos vierailijakäyttö on otettu käyttöön Filr-sivustolla, voit kirjautua sisään Filrsivustolle vierailijana napsauttamalla kirjautumisvalintaikkunassa *Kirjaudu sisään vieraana*. (Vain julkisesti jaetut kohteet ovat vieraan käytettävissä.)
- **4** Kirjoita *Käyttäjätunnus*-kenttään Filr-käyttäjätunnuksesi.
- **5** Kirjoita *Salasana*-kenttään Filr-salasanasi.

Ellet tiedä Filr-käyttäjätunnustasi ja -salasanaasi, ota yhteyttä Filr-järjestelmänvalvojaan.

*Unohtuiko salasana?* -painike koskee sinua vain, jos olet ulkopuolinen käyttäjä (olet saanut sähköpostitse kutsun Filr-sivustolle). Jos tämä on yrityksesi Filr-sivusto, olet todennäköisesti sisäinen käyttäjä, etkä voi vaihtaa salasanaasi tällä toiminnolla.

**6** Napsauta *Kirjaudu sisään*.

# <span id="page-12-0"></span>**1.4 Novell Filr -käyttöliittymään ja sen ominaisuuksiin tutustuminen**

Kun käynnistät Novell Filrin verkkoselaimessa, näet Omat tiedostot -sivun. Tältä sivulta voit hallita kaikkia luomiasi tiedostoja.

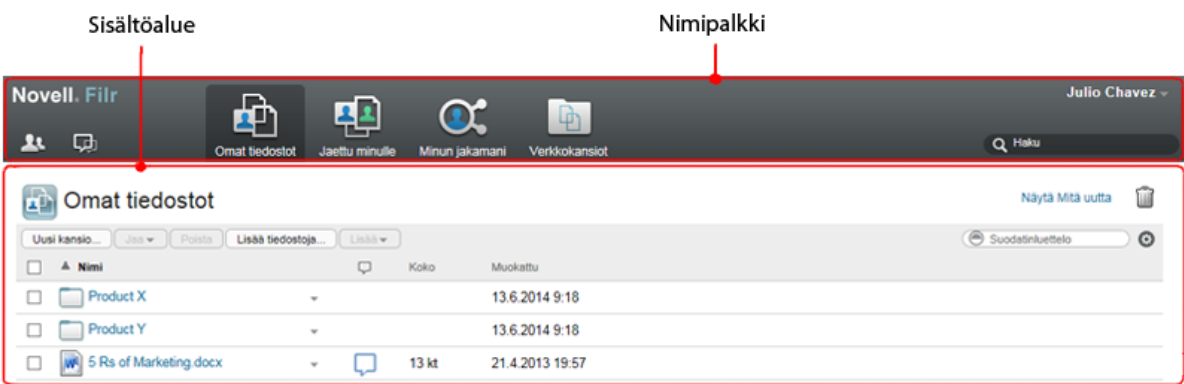

## <span id="page-12-1"></span>**1.4.1 Tietoja nimipalkista**

Nimipalkkiin kuuluvat seuraavat ominaisuudet:

Käyttäjäluettelo: Napsauttamalla *Käyttäjäluettelo*-kuvaketta **14 näet luettelon kaikista** järjestelmässäsi olevista käyttäjistä.

**Mitä uutta:** Napsauta Mitä uutta -kuvaketta nähdäksesi ajan tasalla olevan näkymän Filrsivustolla tapahtuneista viimeisimmistä muutoksista.

Tällä alueella voit katsoa niiden dokumenttien viimeisimmät muutokset, joihin sinulla on käyttöoikeus. Täällä näytetään uudet ja muokatut tiedostot sekä ketkä niitä ovat muokanneet.

**Omat tiedostot:** Hallinnoi kaikkia luomiasi tiedostoja.

**Jaettu minulle:** Näyttää kaikki tiedostot, jotka toiset käyttäjät ovat jakaneet kanssasi.

**Minun jakamani:** Hallinnoi kaikkia tiedostoja, jotka olet jakanut toisten käyttäjien kanssa.

Tällä alueella voit hallinnoida toisten käyttäjien oikeuksia jakamiisi tiedostoihin. Voit poistaa käyttöoikeudet, lisätä oikeuksia ja niin edelleen.

**Verkkokansiot:** Näyttää kaikki tiedostot, joihin sinulla on käyttöoikeus yrityksen tiedostojärjestelmässä.

**Julkinen:** Tarkastele kaikkia tiedostoja ja kansioita, jotka on jaettu yleisölle. Tämä alue on käytettävissä vain, kun jakaminen julkisesti on sallittu Filr-sivustolla.

**Nimilinkki:** Napsauta minkä tahansa Filr-sivun oikeassa yläkulmassa olevaa linkitettyä nimeäsi nähdäksesi seuraavat vaihtoehdot:

**Datakiintiön tiedot:** (Ehdollinen) Nykyinen kiintiösi ja kiintiöstä käyttämäsi osuus näytetään.

Jos tämä vaihtoehto ei ole näkyvissä, Filr-järjestelmänvalvoja ei ole rekisteröinyt sinulle datakiintiötä.

- **Näytä profiili:** Näyttää Filr-profiilisi.
- **Omat asetukset:** Näyttää omat asetuksesi. Voit asettaa seuraavat omat asetukset:
	- **Kohteita kansiosivua kohti:** Määritä, kuinka monta tiedostoa kullakin sivulla näytetään.
	- **Napsauttaessasi tiedostoa:** Määritä tiedostonimeä napsautettaessa tapahtuva oletustoiminto. Katso lisätietoja kohdasta .
	- **Piilota Julkinen kokoelma:** Valitse tämä vaihtoehto piilottaaksesi *Julkinen*-kuvakkeen nimipalkista, jolloin sitä ei enää näytetä WWW-asiakasohjelmassa. Katso lisätietoja julkisesti jaettujen tiedostojen näyttämisestä kappaleesta .
	- **Määritä editorin ohitusasetukset:** Tällä ominaisuudella voit muuttaa tiedostojen muokkauksen oletusasetuksia. Katso lisätietoja kohdasta .
- **Ohje:** Näyttää *Novell Filr -verkkosovelluksen käyttöohjeen*.
- **Lataa Filr-työpöytäsovellus:** (Ehdollinen) Näyttää Filr-työpöytäsovelluksen lataussivun. Jos tämä vaihtoehto ei ole näkyvissä Filr-järjestelmänvalvoja ei ole ottanut sitä käyttöön.
- **Kirjaudu ulos:** Kirjaa sinut ulos Filr-sivustolta.

**Hakukenttä:** Yleishaku, jolla haetaan koko Filr-sivuston sisällöstä mukaan lukien tiedostojen metatiedoista ja sisällöistä.

### <span id="page-13-0"></span>**1.4.2 Tietoja Sisältöalueesta**

<span id="page-13-2"></span>Filrin sisältöalueella näytetään suurin osa informaatiosta.

## <span id="page-13-1"></span>**1.5 Profiilin muokkaaminen**

Sinun pitää ehkä muokata profiiliasi käsin, jotta saat näkyviin tärkeät yhteystiedot, kuten sähköpostiosoitteesi, puhelinnumerosi ja kuvasi.

**1** Napsauta minkä tahansa Filr-sivun oikeassa yläkulmassa olevaa linkitettyä nimeäsi.

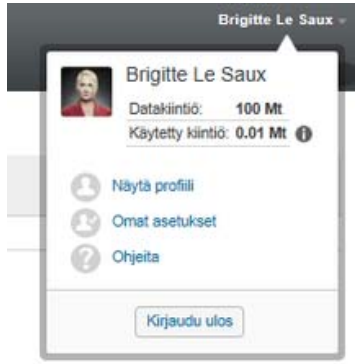

- **2** Valitse *Näytä profiili*.
- **3** Valitse *Muokkaa*, tee tarvittavat muutokset ja valitse sitten *OK*.

Saatavilla olevat kentät ovat:

- Käyttäjätunnus
- Salasana

Et ehkä voi muokata näitä tietoja, jos tietosi synkronoidaan yrityksen hakemistosta.

- Etunimi
- Sukunimi
- Kuva

Kun päivität profiilikuvasi, saattaa kestää tunnin ennen kuin kuva päivittyy Filrmobiilisovellukseen.

Aikavyöhyke

Älä muuta tätä asetusta; selaimesi aikavyöhykeasetus ohittaa tämän joka kerta, kun käynnistät Filrin.

Alueasetus

Tämä muuttaa Filrin näyttökielen, kun käytät Filriä verkossa.

- Tehtävänimike
- Tietoja minusta
- Sähköposti
- Puhelin

Jos olet syöttänyt puhelinnumeron profiiliisi, voit halutessasi saada tiedostojen tilausilmoitukset tekstiviestillä.

Tekstiviestisähköpostit

Jos et voi muokata kenttiä, se saattaa johtua siitä, että ne synkronoidaan yrityshakemistosta.

# <span id="page-16-0"></span>2 <sup>2</sup>**Tiedonsaanti**

- [Osa 2.1 "Jaettujen tiedostojen ja kansioiden käyttö" sivulla 17](#page-16-1)
- [Osa 2.2 "Tiedostojen ja kansioiden käyttö yrityksen tiedostojärjestelmässä \(verkkokansiot\)"](#page-16-2)  [sivulla 17](#page-16-2)
- [Osa 2.3 "Omien tiedostojen ja kansioiden käyttö \(Omat tiedostot\)" sivulla 18](#page-17-0)
- [Osa 2.4 "Julkisten tiedostojen ja kansioiden käyttö" sivulla 18](#page-17-1)
- [Osa 2.5 "Tiedonhaku" sivulla 18](#page-17-2)
- [Osa 2.6 "Kansion tai tiedoston tilaaminen" sivulla 23](#page-22-0)

# <span id="page-16-1"></span>**2.1 Jaettujen tiedostojen ja kansioiden käyttö**

Muiden kanssa jakamasi tiedostot ja kansiot tallennetaan yhteen kätevään paikkaan. Muiden sinun kanssasi jakamat tiedostot ja kansiot tallennetaan toiseen paikkaan.

Voit katsoa, mitä tiedostoja ja kansioita muut ovat jakaneet kanssasi ja sinä muiden kanssa.

**1** Valitse nimipalkissa *Jaettu minulle* nähdäksesi kanssasi jaetut tiedostot ja kansiot. Valitse

*Minun jakamani*  $\mathbb{C}$  nähdäksesi tiedostot ja kansiot, jotka olet jakanut muiden kanssa.

Katso lisätietoja jakamisesta ja siitä, miten jaettuja tiedostoja ja kansioita katsellaan kappaleesta [Luku 3 "Tiedostojen ja kansioiden jakaminen" sivulla 27](#page-26-0).

Katso lisätietoja siitä, miten jaettuja tiedostoja ja kansioita käytetään Filr-mobiilisovelluksella [Filr](http://www.novell.com/documentation/novell-filr1/filr1_qs_mobile/data/filr1_qs_mobile.html)[mobiilisovellus – pika-aloituksesta](http://www.novell.com/documentation/novell-filr1/filr1_qs_mobile/data/filr1_qs_mobile.html) (http://www.novell.com/documentation/novell-filr1/ filr1\_qs\_mobile/data/filr1\_qs\_mobile.html).

# <span id="page-16-2"></span>**2.2 Tiedostojen ja kansioiden käyttö yrityksen tiedostojärjestelmässä (verkkokansiot)**

Verkkokansiot ovat yrityksesi tiedostojärjestelmässä olevia kansioita ja tiedostoja. Yrityksen tiedostot voivat olla omassa kotihakemistossasi, verkkoasemalla tai etäpalvelimella olevia tiedostoja. Filrin avulla voit käyttää näitä tiedostoja saumattomasti niiden sijainnista riippumatta. Filrjärjestelmänvalvoja määrittää, mihin yrityksen tiedostoihin sinulla on käyttöoikeus.

Verkkokansioissa olevat tiedostot saattavat olla täysin indeksoituja Filr-sivustolla Filrjärjestelmänvalvojan valitsemista määritysasetuksista riippuen.

**1** Valitse nimipalkissa *Verkkokansiot* .

Katso lisätietoja verkkokansioista kappaleesta [Osa 1.1.1 "Verkkokansioissa olevat tiedostot" sivulla 9](#page-8-3).

Katso lisätietoja siitä, miten verkkokansioita käytetään Filr-mobiilisovelluksessa [Filr-mobiilisovellus](http://www.novell.com/documentation/novell-filr1/filr1_qs_mobile/data/filr1_qs_mobile.html)  [– pika-aloituksesta](http://www.novell.com/documentation/novell-filr1/filr1_qs_mobile/data/filr1_qs_mobile.html) (http://www.novell.com/documentation/novell-filr1/filr1\_qs\_mobile/data/ filr1\_qs\_mobile.html).

# <span id="page-17-0"></span>**2.3 Omien tiedostojen ja kansioiden käyttö (Omat tiedostot)**

Kaikki omat tiedostot ja kansiot tallennetaan yhteen kätevään paikkaan.

Henkilökohtaiset tiedostot (Omat tiedostot) sisältää Filr-sivustolle lataamasi tiedostot ja muita henkilökohtaisia tiedostoja, jotka liittyvät yrityksen palvelimen kotihakemistoon.

Omien tiedostojen käyttö:

**1** Valitse nimipalkissa *Omat tiedostot* .

Katso lisätietoja kohdasta [Osa 1.1.2 "Omat tiedostot" sivulla 10](#page-9-4).

Katso lisätietoja siitä, miten henkilökohtaisia tiedostoja (Omat tiedostot) käytetään Filrmobiilisovelluksella [Filr-mobiilisovellus – pika-aloituksesta](http://www.novell.com/documentation/novell-filr1/filr1_qs_mobile/data/filr1_qs_mobile.html) (http://www.novell.com/documentation/ novell-filr1/filr1\_qs\_mobile/data/filr1\_qs\_mobile.html).

# <span id="page-17-1"></span>**2.4 Julkisten tiedostojen ja kansioiden käyttö**

Julkiset tiedostot ovat julkisesti jaettuja tiedostoja. Filr-järjestelmänvalvojan täytyy ottaa käyttöön mahdollisuus jakaa tiedostot ja kansiot julkisesti.

Julkisten tiedostojen ja kansioiden käyttö:

**1** Valitse nimipalkissa *Julkiset* .

Voit piilottaa tämän vaihtoehdon, jottei sitä enää näytetä WWW-asiakasohjelmassa:

- **1** Napsauta minkä tahansa Filr-sivun oikeassa yläkulmassa olevaa linkitettyä nimeäsi.
- **2** Valitse Omat asetukset ja valitse sitten *Piilota Julkinen kokoelma*.
- **3** Valitse *OK*.

Katso lisätietoja siitä, kuinka tiedostot ja kansiot voidaan jakaa julkisesti, kappaleesta [Osa 3.3](#page-27-2)  ["Tiedostojen ja kansioiden jakaminen" sivulla 28](#page-27-2).

Käyttäjät, joilla ei ole Filr-käyttäjätunnusta, voivat päästä Filr-sivustolle vieraina (kohdan [Osa 1.2.1](#page-9-5)  ["Novell Filrin käyttö verkkoselaimella" sivulla 10](#page-9-5) mukaisesti) ja nähdä kaikki julkisesti jaetut kohteet.

## <span id="page-17-2"></span>**2.5 Tiedonhaku**

Novell Filrin hakutoiminnon avulla voit löytää tietystä aiheesta saatavilla olevaa tietoa.

Jos haluat nopeasti seuloa kansiossa tai alueella olevia tietoja kirjoittamalla osan sanasta tai lauseesta, voit suodattaa luettelon kohdan [Osa 4.7.1 "Kansioluettelon suodattaminen" sivulla 44](#page-43-3) mukaisesti.

Katso lisätietoja hakujen tekemisestä Filr-mobiilisovelluksella [Filr-mobiilisovellus – pika-aloituksesta](http://www.novell.com/documentation/novell-filr1/filr1_qs_mobile/data/filr1_qs_mobile.html) (http://www.novell.com/documentation/novell-filr1/filr1\_qs\_mobile/data/filr1\_qs\_mobile.html).

Kun teet haun Novell Filrissä, Filr hakee seuraavista sisällöistä:

- Kansioiden nimet
- Tiedostojen nimet ja sisällöt
- Tiedostoihin tehdyt kommentit
- Verkkokansiot

Hakee oletusarvoisesti tiedostonimistä. Filr-järjestelmänvalvojan määrittämistä asetuksista riippuen haetaan tai ei haeta tiedostojen sisällöistä.

Seuraavissa kohdissa kuvataan hakutoiminnon käyttöä:

- [Osa 2.5.1 "Hakutoiminnon käyttö" sivulla 19](#page-18-0)
- [Osa 2.5.2 "Usein käytetyt sanat, joita hakutoiminto ei tunnista" sivulla 22](#page-21-0)
- [Osa 2.5.3 "Erikoismerkit hauissa" sivulla 22](#page-21-1)

### <span id="page-18-0"></span>**2.5.1 Hakutoiminnon käyttö**

- ["Haku koko sivustolta" sivulla 19](#page-18-1)
- ["Haku tietystä sijainnista" sivulla 19](#page-18-2)
- ["Yleismerkkien ja operaattoreiden käyttö haussa" sivulla 20](#page-19-0)

#### <span id="page-18-1"></span>**Haku koko sivustolta**

Sivustonlaajuisen haun suorittaminen:

- **1** Novell Filrin käyttö verkkoselaimella: [Osa 1.3 "Novell Filrin käyttö verkkoselaimella" sivulla 12](#page-11-1).
- **2** Kirjoita sanat tai lausekkeet *Haku*-kenttään ja paina Enter.

#### <span id="page-18-2"></span>**Haku tietystä sijainnista**

Voit hakea tietyltä alueelta, kuten Omat tiedostot, Verkkokansiot tai Jaettu minulle, seuraavasti:

- **1** Tee sivustonlaajuinen haku, kuten kuvattu kohdassa ["Haku koko sivustolta" sivulla 19.](#page-18-1)
- **2** Määritä, mitä haluat etsiä, hakutulossivun*Haku*-kentässä.
- **3** Valitse jokin seuraavista vaihtoehdoista:

**Hae koko sivustolta:** Hakee koko sivustolta. Tämä vaihtoehto on jo valittu, jos suoritit sivustonlaajuisen haun.

**Hae Omista tiedostoista:** Hakee vain Omat tiedostot -alueella olevista tiedostoista ja kansioista.

**Hae Verkkokansioista:** Hakee vain tiedostoista ja kansioista, jotka ovat käytössäsi olevissa verkkokansioissa.

**Hae Jaettu minulle -alueelta:** Hakee vain tiedostoista ja kansioista, jotka ovat Jaettu minulle -alueella.

**Hae Minun jakamistani:** Hae vain tiedostoista ja kansioista, jotka sijaitsevat Minun jakamani -alueella.

**Hae nykyisestä kansiosta:** Hakee vain tiedostoista ja kansioista, jotka sijaitsevat nykyisessä kansiossasi. Valitse *Sisällytä alikansiot*, jotta haetaan myös nykyisen kansion alikansioista.

**4** Valitse *Haku*.

### <span id="page-19-0"></span>**Yleismerkkien ja operaattoreiden käyttö haussa**

Filr sallii hakujen rajoittamisen monin eri tavoin. Seuraavassa taulukossa kuvattuja yleismerkkejä ja operaattoreita voidaan käyttää verkkoselaimella tai mobiililaitteella haettaessa.

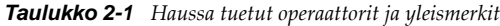

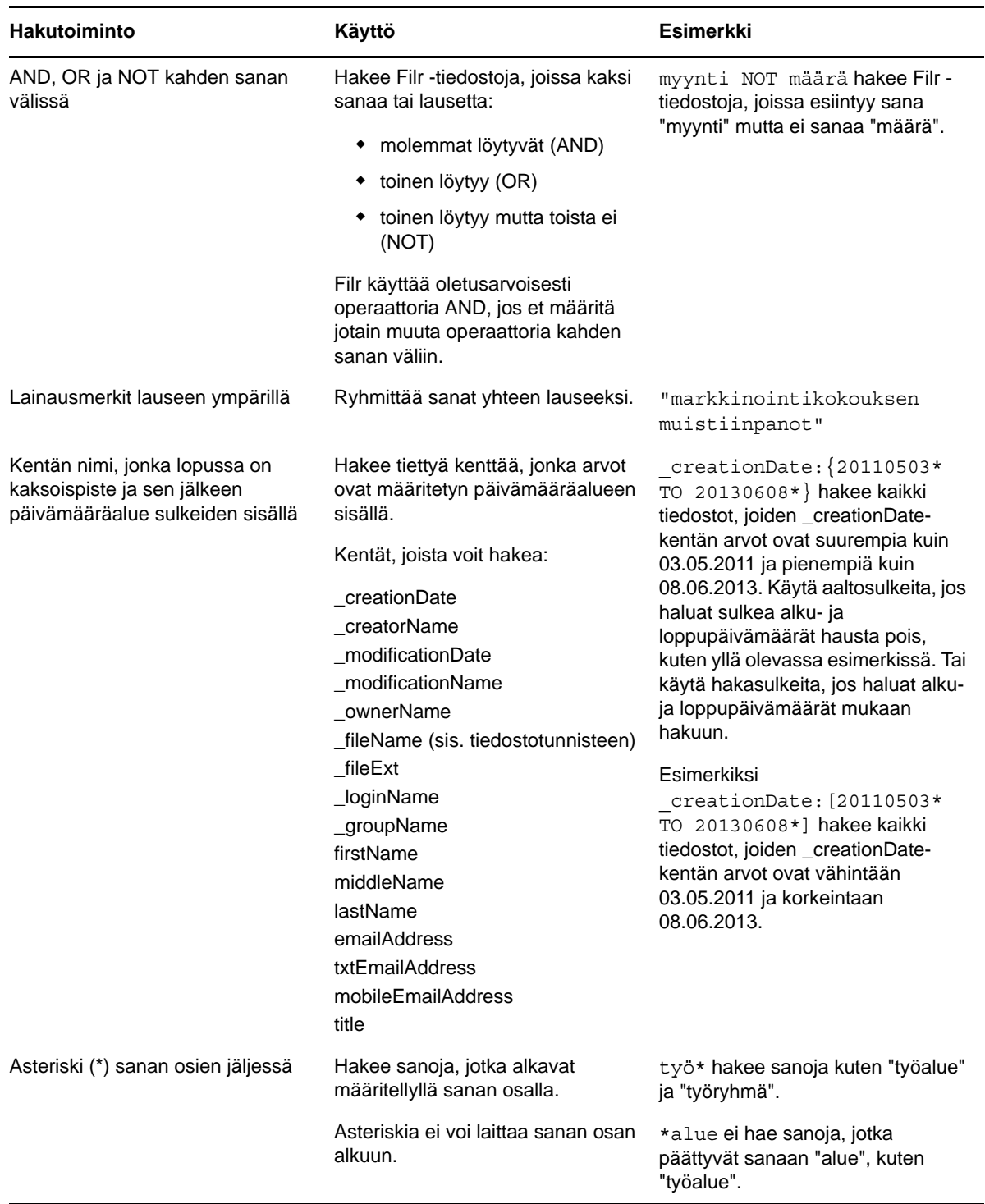

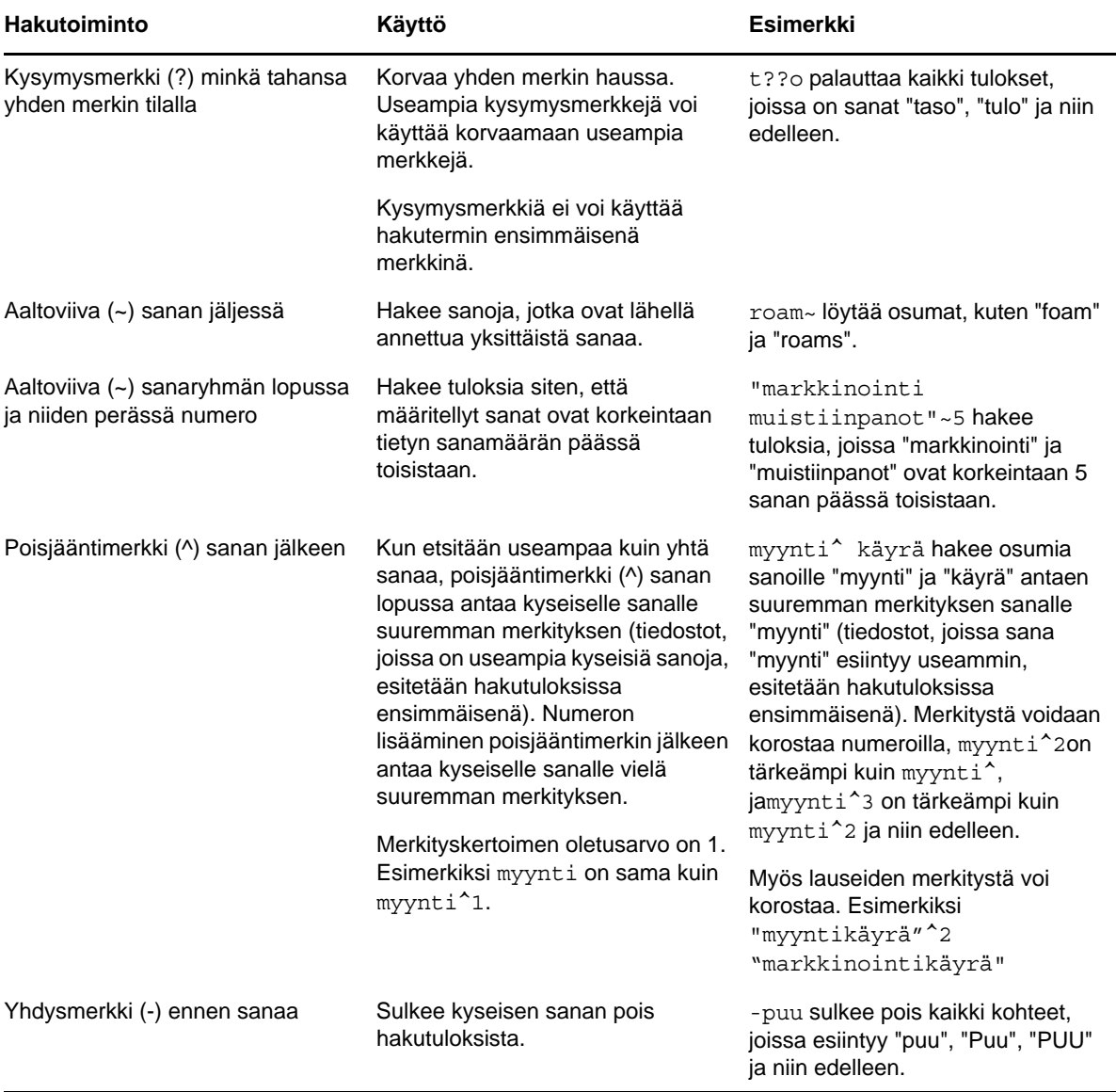

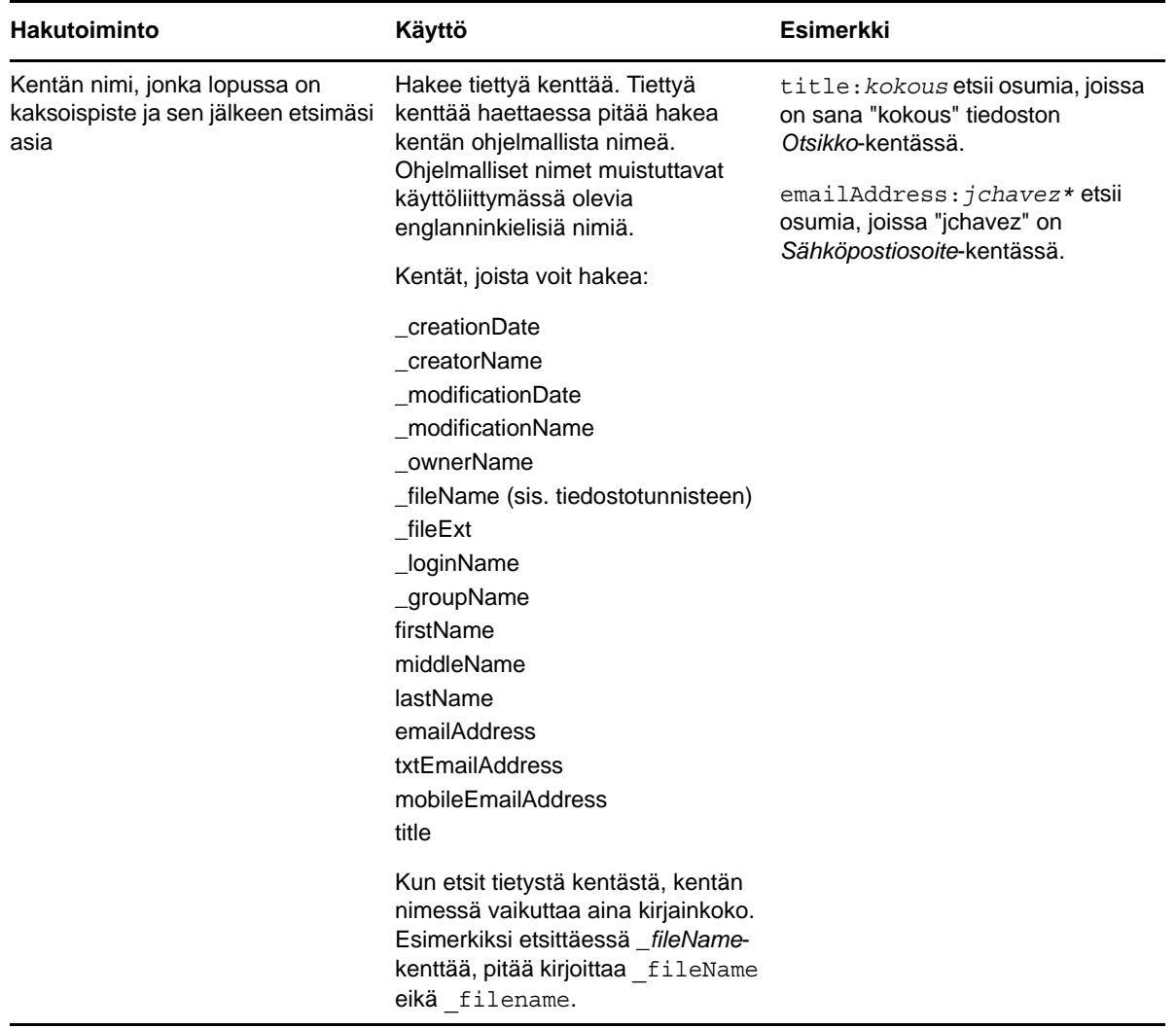

### <span id="page-21-0"></span>**2.5.2 Usein käytetyt sanat, joita hakutoiminto ei tunnista**

**HUOMAUTUS:** Tämä osio koskee vain englantia. Muissa kielissä usein käytettyjä sanoja ei poisteta hakuja tehtäessä.

Filr poistaa usein esiintyviä sanoja, joilla ei ole varsinaista merkitystä haussa. Seuraavia sanoja ei oteta hakutuloksissa huomioon: a, an, and, are, as, at, be, but, by, for, if, in, into, is, it, no, not, of, on, or, such, that, the, their, then, there, these, they, this, to, was, will.

Tämä koskee myös lainausmerkeillä suoritettavia hakuja. Esimerkiksi haku "sell the products" lainausmerkeissä palauttaa kaikki seuraavat: "sell their products", "sell with products","sell the products" ja niin edelleen. Se ei kuitenkaan palauttaisi "sell products".

## <span id="page-21-1"></span>**2.5.3 Erikoismerkit hauissa**

Filr pitää alleviivaus (\_) -merkkiä sanan välinä. Jos esimerkiksi syötät termin markkinointi\_analyysi *Haku*-kenttään, Filr palauttaa tulokset, joissa on markkinointi ja analyysi. Jos haluat, että Filr palauttaa vain tulokset, joissa on koko termi markkinointi\_analyysi, pitää sanat laittaa lainausmerkkeihin ("markkinointi\_analyysi").

# <span id="page-22-0"></span>**2.6 Kansion tai tiedoston tilaaminen**

Voit määrittää Novell Filrin lähettämään sähköposti-ilmoituksia kansioista ja niiden alikansioista tai yksittäisistä tiedostoista. Tätä kutsutaan kansion tai tiedoston tilaamiseksi. Myös kansion omistajat voivat määrittää Filrin lähettämään sinulle sähköposti-ilmoituksia.

Jos olet erityisen kiinnostunut tietystä kansiosta tai tiedostosta, saatat haluta tilata kyseisen kansion tai tiedoston. Kun tilaat kansion tai tiedoston, Filr ilmoittaa sinulle kansioon tai tiedostoon tehdyistä muutoksista.

Jotta voit tilata tiedostoja ja kansioita, pitää Filr-profiilissasi olla sähköpostiosoite. Jos Filr-profiilissasi ei vielä ole sähköpostiosoitetta, lue ohjeet profiiliin muokkaamiseen täältä: [Osa 1.5 "Profiilin](#page-13-2)  [muokkaaminen" sivulla 14.](#page-13-2)

- [Osa 2.6.1 "Kansion tai tiedoston tilaaminen" sivulla 23](#page-22-1)
- [Osa 2.6.2 "Korkeamman tason tilausasetusten ohittaminen" sivulla 24](#page-23-0)
- [Osa 2.6.3 "Toimituskohteiden lisääminen ja muokkaaminen" sivulla 24](#page-23-1)

### <span id="page-22-1"></span>**2.6.1 Kansion tai tiedoston tilaaminen**

Voit tilata sähköposti-ilmoituksia kansioon tai tiedostoon tehdyistä muutoksista seuraavasti:

**1** Valitse yksi tai useampia kansioita, jotka haluat tilata ja napsauta sitten *Lisää* > *Tilaa*.

Jos tilaat useamman kuin yhden tiedoston tai kansion samanaikaisesti, tekemäsi tilausasetukset koskevat kaikkia valitsemiasi kansioita ja tiedostoja.

tai

Napsauta avattavaa nuolta  $\bigcirc$ sen tiedoston tai kansion vieressä, jonka haluat tilata, ja napsauta sitten *Tilaa*.

Tilausvalintaikkuna tulee näkyviin.

**2** Valitse sähköpostiosoite tai puhelinnumero, johon haluat ilmoitusten tulevan.

Voit valita jokaiselle ilmoitustyypille useampia sähköpostiosoitteita tai puhelinnumeroita, joihin ilmoitus lähetetään.

Voit valita nämä toimituskohteet missä tahansa annetussa kohdassa. Kohta, jossa teet valintasi, määrittää tilaamiesi ilmoitusten tyypin. Voit tilata seuraavanlaisia ilmoituksia:

**Tiivistelmä:** (Saatavilla vain yksittäisiä kansioita tilattaessa) Filr lähettää yhden viestin, jossa on yhteenveto kaikista kansion tai sen alikansion tapahtumista. Filr lähettää tiivistelmäilmoituksia sivustosi järjestelmänvalvojan määrittämän aikataulun mukaan.

**Vain sähköposti:** Filr lähettää yhden sähköpostiviestin kutakin uutta tai muutettua tiedostoa kohti. Sähköpostiviestissä ei ole itse tiedostoa liitteenä, vaan vain tietoa tiedostosta ja sille tehdyistä toimenpiteistä. Filr lähettää kaiken tyyppisiä yksittäisiä ilmoituksia viiden minuutin välein.

**Sähköposti liitteillä:** Filr lähettää yhden sähköpostiviestin kutakin uutta tai muutettua tiedostoa kohti, ja viestit sisältävät varsinaisen tiedoston liitteenä.

**Tekstiviesti:** Filr lähettää viestin, joka soveltuu katseltavaksi tekstiviestinä. Viestissä on ainoastaan uuden tai muokatun tiedoston linkitetty otsikko. Filr lähettää tekstiviesti-ilmoituksia viiden minuutin välein tai harvemmin.

Filr-profiilissasi pitää olla puhelinnumero. Katso lisätietoja profiilin päivittämisestä kappaleesta [Osa 1.5 "Profiilin muokkaaminen" sivulla 14.](#page-13-2)

**3** (Ehdollinen) Jos tilaat useampia tiedostoja tai kansioita, näet myös seuraavat vaihtoehdot kunkin ilmoitustyypin alla:

**Poista viestitilaukset:** Poistaa kaikkien valittujen kansioiden tai tiedostojen tilaukset. Jos esimerkiksi muokkaat kahden tiedoston tilausasetuksia ja valitset *Poista kohteen tilaus > Tiivistelmä*-vaihtoehdon alta, kaikkien valittujen tiedostojen ja kansioiden tiivistelmien tilaukset poistetaan.

**Ei muutoksia:** Tämä on oletusvalinta, kun tilaat useampia tiedostoja tai kansioita. Kun tämä valitaan, valittujen tiedostojen tai kansioiden aiemmin määritettyihin tilausasetuksiin ei tehdä mitään muutoksia.

**4** (Valinnainen) Valitse *Ohita valmiiksi määritetyt tilausasetukset*, jos haluat, että valintasi ohittavat järjestelmänvalvojan tai kansion omistajan tekemät tilausasetukset.

Tämä vaihtoehto on saatavilla vain kun tilataan yksittäinen kansio.

Katso lisätietoja kohdasta [Osa 2.6.2 "Korkeamman tason tilausasetusten ohittaminen" sivulla 24.](#page-23-0)

**5** Valitse *OK*.

#### <span id="page-23-0"></span>**2.6.2 Korkeamman tason tilausasetusten ohittaminen**

Jos kansion omistaja tai järjestelmänvalvoja on määrittänyt kansion lähettämään sinulle sähköpostiilmoituksia, voit ohittaa nämä korkeamman tason asetukset.

**1** Valitse yksittäisen kansion vasemmalla puolella oleva valintaruutu, jos haluat ohittaa siihen liittyvät korkeamman tason tilausasetukset.

Voit valita korkeintaan yhden kansion, kun haluat ohittaa korkeamman tason tilausasetukset.

**2** Valitse *Lisää* > *Tilaa*.

Tilausvalintaikkuna tulee näkyviin.

- **3** Valitse, millaisia ilmoituksia haluat saada.
- **4** Valitse *Ohita valmiiksi määritetyt tilausasetukset*.
- **5** Valitse *OK*.

Jos et halua saada sähköposti-ilmoituksia:

**1** Valitse yksittäisen kansion vasemmalla puolella oleva valintaruutu, jos haluat ohittaa siihen liittyvät korkeamman tason tilausasetukset.

Voit valita korkeintaan yhden kansion, kun haluat ohittaa korkeamman tason tilausasetukset.

**2** Valitse *Lisää* > *Tilaa*.

Tilausvalintaikkuna tulee näkyviin.

- **3** Varmista, ettei sähköpostiosoitetta ole valittuna missään kohdassa.
- **4** Valitse *Ohita valmiiksi määritetyt tilausasetukset*.
- **5** Valitse *OK*.

#### <span id="page-23-1"></span>**2.6.3 Toimituskohteiden lisääminen ja muokkaaminen**

Voit lisätä tai muokata yhteystietojesi sähköpostiosoitteita ja puhelinnumeroita Oma profiili -osiossa.

**1** Napsauta käyttäjätunnustasi minkä tahansa Filr-sivun oikeassa yläkulmassa ja napsauta sitten *Näytä profiili*.

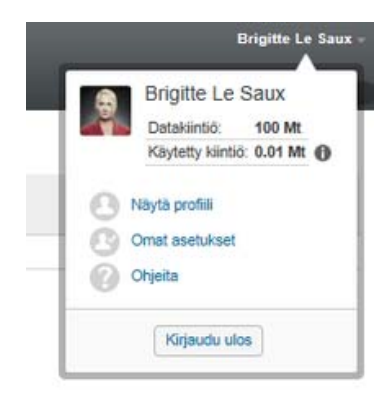

- **2** Valitse *Muokkaa*.
- **3** Määritä asianmukaiset toimituskohdetiedot *Sähköposti*-kentässä.
- **4** Valitse *OK*.

Kun nyt valitset haluamasi ilmoitustyypit ja toimituskohteet kohdan [Osa 2.6.1 "Kansion tai tiedoston](#page-22-1)  [tilaaminen" sivulla 23](#page-22-1) mukaisesti, uudet tai muokatut yhteystiedot tulevat näkyviin.

# <span id="page-26-0"></span>3 <sup>3</sup>**Tiedostojen ja kansioiden jakaminen**

Novell Filrillä voit jakaa kansioita ja tiedostoja muidenFilr-käyttäjien ja organisaatiosi ulkopuolisten käyttäjien kanssa.

Filr-järjestelmänvalvojan pitää ensin ottaa tämä toiminnallisuus käyttöön. Jos et voi jakaa tiedostoja tai kansioita tämän kohdan mukaisesti, ei tätä toiminnallisuutta ole otettu käyttöön.

- [Osa 3.1 "Tietoja käyttöoikeuksista" sivulla 27](#page-26-1)
- [Osa 3.2 "Tietoa jakovaihtoehdoista" sivulla 28](#page-27-0)
- [Osa 3.3 "Tiedostojen ja kansioiden jakaminen" sivulla 28](#page-27-1)
- [Osa 3.4 "Linkin tiedostoon jakaminen" sivulla 30](#page-29-0)
- [Osa 3.5 "Jakaminen organisaatiosi ulkopuolisille henkilöille" sivulla 32](#page-31-1)
- [Osa 3.6 "Jakamiesi kohteiden tarkastelu" sivulla 34](#page-33-1)
- [Osa 3.7 "Toisten sinulle jakamien kohteiden tarkastelu" sivulla 34](#page-33-2)
- [Osa 3.8 "Kohteiden piilottaminen Jaettu minulle- ja Minun jakamani -näkymissä" sivulla 35](#page-34-0)
- [Osa 3.9 "Jaon muokkaaminen tai poistaminen" sivulla 36](#page-35-1)
- [Osa 3.10 "URL-osoitteiden \(pysyvien linkkien\) hankkiminen jaettaville tiedostoille ja kansioille"](#page-36-0)  [sivulla 37](#page-36-0)

# <span id="page-26-1"></span>**3.1 Tietoja käyttöoikeuksista**

Käyttöoikeuksilla määritetään, keillä on oikeus käyttää jakamiasi tiedostoja ja kansioita ja mitä he saavat tehdä niille.

Voit myöntää käyttäjille seuraavanlaisia oikeuksia, kun jaat tiedostoja ja kansioita heidän kanssaan:

**Tarkastelija:** Käyttäjät voivat tarkastella yksittäisiä tiedostoja, jotka on jaettu heille, tai kaikkia tiedostoja kansiossa, joka on jaettu heille.

**Muokkaaja:** Käyttäjät voivat tarkastella ja muuttaa yksittäisiä tiedostoja, jotka on jaettu heille, tai kaikkia tiedostoja kansiossa, joka on jaettu heille.

**Osallistuja:** (Soveltuu vain jaettaessa kansioita). Käyttäjät voivat luoda tiedostoja kansiossa, nimetä olemassa olevia tiedostoja uudelleen, muuttaa tiedostoja, siirtää tiedostoja ja poistaa tiedostoja kansion sisällä. Käyttäjät eivät voi suorittaa toimenpiteitä itse kansiolle.

**Salli uudelleenjakaminen kohteille:** Jos haluat sallia jaon vastaanottajan jakaa kohdetta muille käyttäjille, voit valita seuraavista uudelleenjako-oikeuksista:

- **Sisäiset käyttäjät:** Voivat uudelleenjakaa kohteita sisäisille Filr-käyttäjille.
- **Ulkoiset käyttäjät:** Voivat uudelleenjakaa kohteita ulkoisille Filr-käyttäjille.
- **Julkinen:** Voivat uudelleenjakaa kohteita yleisölle.

 **Tiedostolinkki:** Voivat uudelleenjakaa kohteita jakelemalla tiedostolinkkiä, kuten kohdassa [Osa 3.4 "Linkin tiedostoon jakaminen" sivulla 30](#page-29-0) on kuvattu.

## <span id="page-27-0"></span>**3.2 Tietoa jakovaihtoehdoista**

Filr tarjoaa useita tapoja saattaa tiedostoja ja kansioita muiden saataville. Se, kuinka päätät laittaa tiedostot saataville, voi riippua useista tekijöistä, kuten jakelemiesi tietojen arkaluonteisuudesta tai tietojen merkityksestä joillekuille henkilöille.

 **Jakaminen yksittäisille käyttäjille ja ryhmille:** Voit jakaa tiedostoja ja kansioita tietyille organisaatiosi sisäisille tai ulkopuolisille käyttäjille ja ryhmille. Jakaessasi tiedoston tai kansion määrittelet käyttöoikeustason, joka käyttäjillä on kohteeseen. Voit esimerkiksi antaa käyttäjälle vain tarkasteluoikeuden. Tai voit antaa käyttäjälle tiedoston muokkausoikeuden ja sallia tämän uudelleenjakaa tiedosto muille.

Jakaminen tietyille käyttäjille ja ryhmille antaa parhaan tietoturvan tiedostoillesi ja kansioillesi. Käyttäjät saavat ilmoituksen jaetusta kohteesta ja kohde näytetään heidän Jaettu minulle -alueellaan.

Katso lisätietoja kohdasta [Osa 3.3 "Tiedostojen ja kansioiden jakaminen" sivulla 28](#page-27-1).

 **Tiedostolinkin jakaminen:** Voit jakaa linkin (URL-osoitteen) tiedostoon. Kun jaat linkin tiedostoon, kuka tahansa voi käyttää tiedostoa linkin kautta. Tiedostoa ei kuitenkaan näytetä julkisella alueella, joten tarkastellakseen tiedostoa käyttäjillä on oltava suora yhteys linkkiin.

Tietoja siitä, kuinka jakaa tiedostolinkki, saat kohdasta [Osa 3.4 "Linkin tiedostoon jakaminen"](#page-29-0)  [sivulla 30.](#page-29-0)

 **Jakaminen julkisesti:** Kun jaat kohteen julkisesti, jokainen, jolla on Filr-sivuston URL-osoite, voi tarkastella tiedostoa julkisella alueella.

<span id="page-27-2"></span>Tietoja siitä, kuinka jakaa tiedostoja ja kansioita julkisesti, saat kohdasta [Osa 3.3 "Tiedostojen ja](#page-27-1)  [kansioiden jakaminen" sivulla 28](#page-27-1).

# <span id="page-27-1"></span>**3.3 Tiedostojen ja kansioiden jakaminen**

Voit jakaa kansioita ja tiedostoja sekä sisäisten että ulkoisten käyttäjien kanssa.

Voit jakaa kansioita ja tiedostoja seuraavalla tavalla:

**1** Siirry kansioon, jonka haluat jakaa, tai kansioon, joka sisältää tiedostot, jotka haluat jakaa.

Voit jakaa kansioita ja tiedostoja, jotka ovat välilehdillä *Omat tiedostot* , *Jaettu minulle* , *Verkkokansiot* **tai** tai *Minun jakamani* **C**, jos sinulla on jakamisoikeudet.

**2** Valitse yksi tai useampia tiedostoja ja kansioita, jotka haluat jakaa, ja valitse sitten*Jaa* > *Jaa*. tai

Avaa pudotusvalikko  $\bullet$ , joka on sen tiedoston tai kansion vieressä, jonka haluat jakaa, ja valitse sitten *Jaa tiedosto* tai *Jaa kansio*.

Jakamisen valintaikkuna tulee näkyviin.

- **3** Voit jakaa Filrin sisäisten ja ulkoisten käyttäjien kanssa sekä julkisesti:
	- Kun haluat jakaa Filrin sisäisten käyttäjien kanssa, ala kirjoittaa sen käyttäjän tai ryhmän nimeä, jonka kanssa haluat jakaa tiedoston tai kansion, ja valitse sitten kyseinen nimi, kun se ilmestyy pudotusvalikkoon.

 Kun haluat jakaa organisaatiosi ulkopuolisten käyttäjien kanssa, kirjoita käyttäjän sähköpostiosoite ja paina sitten enter-painiketta.

tai

Napsauta *Ulkoinen käyttäjä* -kuvaketta , määritä sitten käyttäjän sähköpostiosoite ja napsauta *OK*.

Filr-järjestelmänvalvojan pitää ottaa tämä toiminnallisuus käyttöön. Nähdäksesi, onko sinulla oikeudet jakaa ulkopuolisille käyttäjille, siirrä osoitin kirjoituskentän lähellä olevan

*Tietoja*-kuvakkeen **D** päälle.

Lue lisätietoja jakamisesta ulkoisten käyttäjien kanssa kohdasta [Osa 3.5 "Jakaminen](#page-31-1)  [organisaatiosi ulkopuolisille henkilöille" sivulla 32](#page-31-1).

 Kun haluat jakaa julkisesti, napsauta jakamisen valintaikkunan oikeassa yläkulmassa olevaa kohtaa *Muuta julkiseksi*.

Käyttäjät, joilla ei ole Filr-käyttäjätunnusta, voivat päästä Filr-sivustolle vieraina (kohdan [Osa 1.2.1 "Novell Filrin käyttö verkkoselaimella" sivulla 10](#page-9-5) mukaisesti) ja nähdä kaikki julkisesti jaetut kohteet.

Ulkoisilla käyttäjillä ei ole oikeutta tarkastella yleisölle jaettuja kohteita. Päästäkseen tarkastelemaan julkisesti jaettuja kohteita, ulkoisten käyttäjien on kirjauduttava sisään Filrsivustolle vieraskäyttäjänä.

Filr-järjestelmänvalvojan pitää ottaa tämä toiminnallisuus käyttöön. Nähdäksesi, onko sinulla oikeudet jakaa ulkoisille käyttäjille, siirrä osoitin kirjoituskentän lähellä olevan

*Tietoja*-kuvakkeen **päälle**.

 Jos haluat nopeasti jakaa useiden käyttäjien kanssa, voit kopioida käyttäjien sähköpostiosoitteet ja liittää ne jakamisen valintaikkunassa olevaan *Lisää käyttäjä, ryhmä tai sähköpostiosoite* -kenttään.

Sähköpostiosoitteet voivat olla sisäisten tai ulkoisten käyttäjien, ja ne on erotettava pilkulla (,) tai välilyönnillä.

**4** Valitse *Jaettu seuraaville* -sarakkeessa niiden käyttäjien tai ryhmien nimet, joiden asetuksia haluat muokata. Voit valita useampia käyttäjiä ja muokata kaikkien asetuksia samanaikaisesti.

Jakoasetukset käyttäjälle, jonka viimeksi lisäsit *Jaettu seuraaville* -sarakkeeseen, ovat valmiiksi näkyvissä.

**5** Valitse käyttöoikeudet, jotka haluat antaa käyttäjälle tai ryhmälle.

Et voi muokata käyttöoikeuksia, kun jaat julkisesti tai jaat tiedostolinkkejä.

 **Tarkastelija:** Käyttäjät voivat tarkastella yksittäisiä tiedostoja, jotka on jaettu heille, tai kaikkia tiedostoja kansiossa, joka on jaettu heille.

Tämä on ainoa saatavilla oleva vaihtoehto, kun jaetaan julkisesti tai kun jaetaan tiedostolinkki.

- **Muokkaaja:** Käyttäjät voivat tarkastella ja muuttaa yksittäisiä tiedostoja, jotka on jaettu heille, tai kaikkia tiedostoja kansiossa, joka on jaettu heille.
- **Osallistuja:** (Soveltuu vain jaettaessa kansioita). Käyttäjät voivat luoda tiedostoja kansiossa, nimetä olemassa olevia tiedostoja uudelleen, muuttaa tiedostoja, siirtää tiedostoja ja poistaa tiedostoja kansion sisällä. Käyttäjät eivät voi suorittaa toimenpiteitä itse kansiolle.
- **6** Valitse *Salli uudelleen jakaminen seuraaville* -osiossa, haluatko heidän voivan jakaa sisäisille käyttäjille, ulkoisille käyttäjille, yleisölle vai tiedostolinkin kautta.
- **7** Valitse *Vanhenee*-kentässä seuraavista vaihtoehdoista:
	- **Ei koskaan:** Jako ei vanhene koskaan.
- **Päivämäärä:** Valitse oikeuksien vanhenemispäivämäärä. Oikeudet vanhenevat valitsemasi päivän alussa.
- **Tietyn ajan kuluttua:** Määritä tietty määrä päiviä, jonka ajan oikeudet ovat voimassa. Kukin päivä lasketaan 24 tunnin ajanjaksoksi siitä hetkestä, kun asetit vanhenemisajan.
- <span id="page-29-2"></span>**8** Jos haluat liittää jaettuun kohteeseen henkilökohtaisen viestin, kirjoita se *Viesti*-kenttään.

Vain käyttäjät ja ryhmät, joille jaat kohteen, voivat lukea viestin.

Viesti voi olla korkeintaan 255 merkkiä pitkä.

- **9** Valitse seuraavista ilmoitusvaihtoehdoista:
	- **Kaikki vastaanottajat:** Kaikille jakoluettelossa oleville vastaanottajille lähetetään viesti.
	- **Vain juuri lisätyt vastaanottajat:** Vain vastaanottajille, jotka lisäät jakoluetteloon, lähetetään viesti.
	- **Uudet ja muokatut vastaanottajat:** Vain uusille vastaanottajille ja vastaanottajille, joiden jako-oikeuksia olet muuttamassa, lähetetään viesti.
	- **Ei mitään:** Ilmoituksia ei lähetetä.

Ilmoituksissa on seuraavia tietoja:

- Linkki jaettuun kohteeseen
- Viesti, joka kirjoitettiin erityisesti sille käyttäjälle, jonka kanssa kohde jaetaan (katso [Vaihe](#page-29-2)  [8\)](#page-29-2)
- Jakamisen vanhenemisajankohta (katso [Vaihe 8](#page-29-2))

**10** Valitse *OK*.

# <span id="page-29-0"></span>**3.4 Linkin tiedostoon jakaminen**

Voit jakaa linkin (URL-osoitteen) tiedostoon. Kun jaat linkin tiedostoon, kuka tahansa voi käyttää tiedostoa linkin kautta. Tiedostoa ei kuitenkaan näytetä julkisella alueella, joten päästäkseen tiedostoon käyttäjillä on oltava suora yhteys linkkiin.

- [Osa 3.4.1 "Tiedostolinkin kopioiminen" sivulla 30](#page-29-1)
- [Osa 3.4.2 "Tiedostolinkin lähettäminen sähköpostilla" sivulla 31](#page-30-0)
- [Osa 3.4.3 "Tiedostolinkin muokkaaminen ja poistaminen" sivulla 32](#page-31-0)

## <span id="page-29-1"></span>**3.4.1 Tiedostolinkin kopioiminen**

Voit kopioida tiedostolinkin ja jakaa sen haluamallasi tavalla. Voit esimerkiksi kopioida linkin ja lähettää sen osana pika- tai tekstiviestiä.

- **1** Siirry tiedostoon, jonka haluat kopioida tiedostolinkkiin.
- **2** Avaa pudotusvalikko kyseisen tiedoston vierestä ja valitse sitten *Kopioi linkki*.

tai

Valitse useampia tiedostoja ja valitse sitten *Jaa* > *Kopioi linkki*.

Kopio tiedostolinkki -valintaikkuna tulee näkyviin.

- **3** (Ehdollinen) Jos tiedostoon ei ole aiemmin tehty linkkiä, napsauta *Hae tiedostolinkki*.
- **4** Kopioi toinen seuraavista linkeistä:

Jokaiselle valitsemallesi tiedostolle on saatavissa erillinen linkki.

**Näytä tiedosto -linkki:** Tämä linkki näyttää tiedoston verkkoselaimessa HTML-näkymässä. Linkkiä ei ole saatavilla, jos tiedostotyyppiä ei voi näyttää verkkoselaimessa.

**Lataa tiedosto verkosta -linkki:** Selaimen asetuksista riippuen joko käyttäjiä kehotetaan lataamaan tai avaamaan tiedosto tai tiedosto näytetään automaattisesti selaimessa. Tämä linkin avulla käyttäjät saavat tiedoston suoraan käyttöönsä.

**5** Valitse *Sulje*.

### <span id="page-30-0"></span>**3.4.2 Tiedostolinkin lähettäminen sähköpostilla**

Voit sähköpostittaa Filr-linkin joko käyttämällä Filrin sisäänrakennettua sähköpostijärjestelmää tai oletussähköpostiasiakasohjelmaasi (kuten Novell GroupWise).

- ["Filrin sisäänrakennetun sähköpostijärjestelmän käyttö tiedostolinkin sähköpostittamiseen"](#page-30-1)  [sivulla 31](#page-30-1)
- ["Oletussähköpostiohjelman käyttö tiedostolinkin sähköpostittamiseen" sivulla 31](#page-30-2)

#### <span id="page-30-1"></span>**Filrin sisäänrakennetun sähköpostijärjestelmän käyttö tiedostolinkin sähköpostittamiseen**

- **1** Siirry tiedostoon, jonka tiedostolinkin haluat lähettää sähköpostilla.
- **2** Avaa pudotusvalikko kyseisen tiedoston vierestä ja valitse sitten *Sähköpostita linkki Filriä käyttämällä*.

tai

Valitse useampia tiedostoja ja valitse sitten *Jaa* > *Sähköpostita linkki Filriä käyttämällä*.

Sähköpostita tiedostolinkki -valintaikkuna tulee näkyviin.

- **3** Määritä sähköpostiosoite, jonne haluat tiedostolinkin lähettää, kirjoita mahdollinen henkilökohtainen viesti ja linkin vanhenemisaika.
- **4** Valitse *Lähetä*.

Seuraavat linkit sisältyvät sähköpostiin:

**Näytä:** Tämä linkki näyttää tiedoston verkkoselaimessa HTML-näkymässä. Linkkiä ei ole saatavilla, jos tiedostotyyppiä ei voi näyttää verkkoselaimessa.

**Lataa:** Selaimen asetuksista riippuen käyttäjiä kehotetaan joko lataamaan tai avaamaan tiedosto tai tiedosto näytetään automaattisesti selaimessa. Tämä linkin avulla käyttäjät saavat tiedoston suoraan käyttöönsä.

#### <span id="page-30-2"></span>**Oletussähköpostiohjelman käyttö tiedostolinkin sähköpostittamiseen**

- **1** Siirry tiedostoon, jonka tiedostolinkin haluat lähettää sähköpostilla.
- **2** Avaa pudotusvalikko kyseisen tiedoston vierestä ja valitse sitten *Sähköpostita linkki*.

Näkyviin tulee uusi sähköposti, jonka viestikenttään on liitetty seuraavat URL-osoitteet:

**Näytä:** Tämä linkki näyttää tiedoston verkkoselaimessa HTML-näkymässä. Linkkiä ei ole saatavilla, jos tiedostotyyppiä ei voi näyttää verkkoselaimessa.

**Lataa:** Selaimen asetuksista riippuen käyttäjiä kehotetaan joko lataamaan tai avaamaan tiedosto tai tiedosto näytetään automaattisesti selaimessa. Tämä linkin avulla käyttäjät saavat tiedoston suoraan käyttöönsä.

**3** Määritä käyttäjät, joille haluat lähettää sähköpostin, ja lähetä se sitten.

## <span id="page-31-0"></span>**3.4.3 Tiedostolinkin muokkaaminen ja poistaminen**

Kun tiedostolinkki on jaeltu joko kopioimalla linkki tai sähköpostittamalla se, voit muuttaa sitä, jos sinulla on sopivat oikeudet. Voit muuttaa vanhentumispäivää tai linkkiin liittyvää viestiä, tai voit poistaa linkin niin, ettei se enää ole niiden käyttäjien käytettävissä, joilla on pääsy tiedostoon linkin kautta.

- ["Vanhentumispäivän muokkaaminen tai tiedostolinkin poistaminen" sivulla 32](#page-31-2)
- ["Tiedostolinkkiin liittyvän viestin muokkaaminen" sivulla 32](#page-31-3)

#### <span id="page-31-2"></span>**Vanhentumispäivän muokkaaminen tai tiedostolinkin poistaminen**

- **1** Siirry tiedostoon, jonka tiedostolinkkiä haluat muokata.
- **2** Napsauta avattavaa nuolta tiedoston vieressä ja napsauta sitten *Muokkaa linkkiä*. Muokkaa tiedostolinkkiä -valintaruutu tulee esiin.
- **3** (Ehdollinen) Muokkaa tiedostolinkin vanhentumispäivää napsauttamalla avattavaa nuolta *Vanhenee*-kentän vieressä ja valitse sitten päivä, jona linkki vanhenee tai päivien lukumäärä ennen kuin linkki vanhenee.
- **4** (Ehdollinen) Poista tiedostolinkki napsauttamalla *Poista* > *Kyllä*.

#### <span id="page-31-3"></span>**Tiedostolinkkiin liittyvän viestin muokkaaminen**

Muokataksesi tiedostolinkkiin liittyvää viestiä sinulla on myös oltava tiedoston jako-oikeus. Muokataksesi viestiä muutat tieostolinkkiä Jaa-valintaikkunan kautta, kuten kohdassa [Osa 3.9 "Jaon](#page-35-1)  [muokkaaminen tai poistaminen" sivulla 36](#page-35-1) on kuvattu.

Voit myös muuttaa vanhentumispäivää tai poistaa tiedostolinkin Jaa-valintaikkunan kautta.

# <span id="page-31-1"></span>**3.5 Jakaminen organisaatiosi ulkopuolisille henkilöille**

**HUOMAUTUS:** Filr-järjestelmänvalvojan pitää ottaa tämä toiminnallisuus käyttöön ennen kuin voit jakaa organisaatiosi ulkopuolisille henkilöille.

Filr antaa sinun määrittää tiettyjä omaan organisaatioosi kuulumattomia käyttäjiä ja myöntää heille tarkastelu- ja yhteiskäyttöoikeudet yritystiedostoihisi.

Kun jaat kohteen organisaatiosi ulkopuolisen käyttäjän kanssa, tälle käyttäjälle luodaan automaattisesti Filr-tili hänen sähköpostiosoitteellaan. Käyttäjän tulee rekisteröityä Filr-sivustolle.

- [Osa 3.5.1 "Sisäänkirjautuminen ulkopuolisena käyttäjän jaetun kohteen katsomista varten"](#page-32-0)  [sivulla 33](#page-32-0)
- [Osa 3.5.2 "Tiedostojen jakaminen julkisesti" sivulla 34](#page-33-0)

## <span id="page-32-0"></span>**3.5.1 Sisäänkirjautuminen ulkopuolisena käyttäjän jaetun kohteen katsomista varten**

Kun Filr-sivuston ulkopuolinen käyttäjä vastaanottaa jaetun kohteen, tälle käyttäjälle luodaan automaattisesti Filr-tili hänen sähköpostiosoitteellaan.

Käyttäjän tulee rekisteröityä Filr-sivustolle ja kirjautua sisään. (Ennen Filr-versiota 1.1 käyttäjät voivat kirjautua sisään Filr-sivustolle käyttämällä Google- tai Yahoo-käyttäjätiliään. Tätä ominaisuutta ei tueta uusille Filr-käyttäjille Filr-versiossa 1.1. Lisätietoja muutoksesta on *[Novell Filr](http://www.novell.com/documentation/novell-filr-1-1/filr-1-1_readme_novell/data/filr-1-1_readme_novell.html)  [1.1 Lueminut](http://www.novell.com/documentation/novell-filr-1-1/filr-1-1_readme_novell/data/filr-1-1_readme_novell.html)* (http://www.novell.com/documentation/novell-filr-1-1/filr-1-1\_readme\_novell/data/filr-1-1\_readme\_novell.html) -tiedostossa.)

Sinulle pitää olla jaettuna vähintään yksi vanhentumaton kohde, jotta voit kirjautua sisään Filrsivustolle.

**1** Napsauta saamassasi sähköpostiviestissä olevaa jaetun kohteen linkkiä.

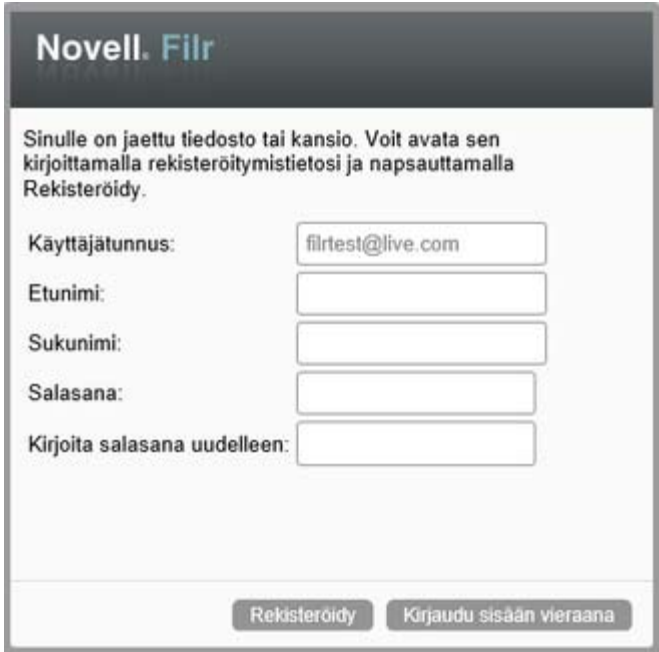

- **2** Kirjoita Filrin sisäänkirjautumissivulla etu- ja sukunimesi ja luo salasana. Käyttäjätunnuksesi on sähköpostiosoitteesi, johon jaettu kohde lähetettiin, eikä sitä voi muuttaa.
- **3** Valitse *Rekisteröidy*.

Sinut todennetaan Filr-järjestelmään ja jaettu kohde näytetään.

**4** (Valinnainen) Heille jaettujen kohteiden lisäksi ulkoiset käyttäjät voivat tarkastella kaikkia julkisesti saataville asetettuja kohteita napsauttamalla *Julkinen D* nimipalkissa. Filr-järjestelmänvalvojan täytyy ottaa käyttöön mahdollisuus jakaa tiedostot ja kansiot julkisesti.

## <span id="page-33-0"></span>**3.5.2 Tiedostojen jakaminen julkisesti**

Voit jakaa tiedostosi ja kansiosi julkisesti oman organisaatiosi ulkopuolella. Lue lisätietoja tiedostojen ja kansioiden julkisesta jakamisesta kappaleesta [Osa 3.3 "Tiedostojen ja kansioiden jakaminen"](#page-27-1)  [sivulla 28.](#page-27-1)

Seuraavat käyttäjätyypit voivat nähdä yleisölle jaetut kohteet:

- kaikki sisäiset käyttäjät
- käyttäjät, jotka kirjautuvat sisään Filr-järjestelmään vieraskäyttäjänä

Käyttäjät, joilla ei ole Filr-käyttäjätunnusta, voivat päästä Filr-sivustolle vieraina (kohdan [Osa 1.2.1 "Novell Filrin käyttö verkkoselaimella" sivulla 10](#page-9-5) mukaisesti) ja nähdä kaikki julkisesti jaetut kohteet.

**HUOMAUTUS:** Ulkoisilla käyttäjillä ei ole oikeutta tarkastella yleisölle jaettuja kohteita. Päästäkseen tarkastelemaan julkisesti jaettuja kohteita, ulkoisten käyttäjien on kirjauduttava sisään Filr-sivustolle vieraskäyttäjänä.

# <span id="page-33-1"></span>**3.6 Jakamiesi kohteiden tarkastelu**

Filrin avulla on helppo nähdä, mitä kohteita olet jakanut. Voit nopeasti muokata käyttäjien oikeuksia jaettuihin kohteisiin, lähettää viestejä henkilöille, joiden kanssa olet niitä jakanut, ja niin edelleen.

**1** Valitse *Minun jakamani* **CC** millä tahansa Filr-sivulla.

Kaikki jakamasi tiedostot ja kansiot näytetään samoin kuin seuraavat tiedot:

**Kommentit:** Jaettuun kohteeseen liittyvät kommentit.

**Jaettu seuraaville:** käyttäjät, joille olet jakanut kohteen. Jos olet jakanut kohteen useammalle kuin yhdelle käyttäjälle, jokainen käyttäjä luetellaan.

**Jaettu:** Päivämäärä ja kellonaika, jona kohde on jaettu ensimmäisen kerran.

**Vanhenee:** Vanhenemispäivämäärä. Tämän päivämäärän jälkeen käyttäjillä ei enää ole jaetun kohteen käyttöoikeutta.

**Käyttöoikeus:** Käyttöoikeustaso, joka käyttäjillä on jaettuun kohteeseen. Riippuen käyttöoikeuksista, jotka käyttäjille on myönnetty kohteeseen, he voivat tarkastella tai muokata kohdetta tai jakaa sen. Jos jakamasi kohde on kansio, käyttäjät voivat ehkä myös hallita tiedostoja kansiossa.

Lisätietoja eri käyttöoikeustasoista on kohdassa [Osa 3.1 "Tietoja käyttöoikeuksista" sivulla 27](#page-26-1).

**Viesti:** Viesti erityisesti jokaiselle käyttäjälle, joka vastaanottaa jaetun kohteen. Vain käyttäjät tai ryhmät, jotka vastaanottavat jaetun kohteen, voivat lukea viestin.

# <span id="page-33-2"></span>**3.7 Toisten sinulle jakamien kohteiden tarkastelu**

Filrin avulla on helppo nähdä, mitä kohteita muut ovat jakaneet kanssasi. Voit saada myös sähköposti-ilmoituksen, jossa on linkki jaettuun kohteeseen.

**1** Valitse *Jaettu minulle* millä tahansa Filr-sivulla.

Kaikki sinulle jaetut tiedostot ja kansiot sekä seuraavat tiedot näytetään:

**Kommentit:** Jaettuun kohteeseen liittyvät kommentit.

**Jakaja:** Käyttäjät, jotka jakoivat kohteen kanssasi. Jos useampi kuin yksi käyttäjä on jakanut tietyn kohteen kanssasi, jokainen käyttäjä näytetään luettelossa.

**Jaettu:** Päivämäärä ja aika, jolloin kohde ensimmäistä kertaa jaettiin kanssasi.

**Vanhenee:** Vanhenemispäivämäärä. Tämän päivämäärän jälkeen sinulla ei enää ole oikeuksia jaettuun kohteeseen.

**Käyttöoikeus:** Käyttöoikeustaso, joka sinulla on jaettuun kohteeseen. Sinulle myönnetyistä käyttöoikeuksista riippuen voit tarkastella, muokata tai jakaa kyseistä kohdetta. Jos kanssasi jaettu kohde on kansio, voit ehkä hallinnoida kansiossa olevia tiedostoja.

Lisätietoja eri käyttöoikeustasoista on kohdassa [Osa 3.1 "Tietoja käyttöoikeuksista" sivulla 27](#page-26-1).

**Viesti:** Viesti erityisesti sinulle ja kaikille muille käyttäjille, jotka vastaanottavat jaetun kohteen. Vain käyttäjät tai ryhmät, jotka vastaanottavat jaetun kohteen, voivat lukea viestin.

## <span id="page-34-0"></span>**3.8 Kohteiden piilottaminen Jaettu minulle- ja Minun jakamani -näkymissä**

Voit piilottaa tiedostoja ja kansioita, joita muut ovat jakaneet kanssasi tai sinä muiden kanssa. Piilotettuja tiedostoja ja kansioita ei enää oletusarvoisesti näytetä *Jaettu minulle-* ja *Minun jakamani* -näkymissä Filrin työpöytäsovelluksen WWW-asiakasohjelmassa eikä Filr-mobiilisovelluksessa.

Kun olet merkinnyt jaetut kohteet piilotetuiksi, voit hallita niitä näyttämällä piilotetut kohteet piilottamattomien kanssa, tai voit näyttää pelkät piilotetut kohteet.

- [Osa 3.8.1 "Jaettujen kohteiden piilottaminen" sivulla 35](#page-34-1)
- [Osa 3.8.2 "Jaettujen kohteiden näyttäminen" sivulla 35](#page-34-2)
- [Osa 3.8.3 "Piilotettujen kohteiden näyttö" sivulla 36](#page-35-0)

#### <span id="page-34-1"></span>**3.8.1 Jaettujen kohteiden piilottaminen**

Voit piilottaa kohteita *Jaettu minulle-* ja *Minun jakamani* -näkymissä:

- **1** Siirry *Jaettu minulle-* tai *Minun jakamani* -näkymään.
- **2** Valitse niiden tiedostojen ja kansioiden vieressä oleva valintaruutu, jotka haluat piilottaa ja valitse sitten *Lisää* > *Piilota valitut jaot*.

#### <span id="page-34-2"></span>**3.8.2 Jaettujen kohteiden näyttäminen**

Voit näyttää piilotetut kohteet, jotka ovat *Jaettu minulle-* ja *Minun jakamani* -näkymissä. Tämä tarkoittaa, että piilotetut kohteet näytetään piilottamattomien kohteiden kanssa.

- **1** Siirry *Jaettu minulle-* tai *Minun jakamani* -näkymään, jossa piilotetut kohteet sijaitsevat.
- **2** Napsauta valintanuolta suodattimen vierestä näkymän oikeassa yläkulmassa ja valitse sitten *Näytä piilotetut jaot*.
- **3** (Valinnainen) Saadaksesi piilotetut tiedostot ja kansiot taas näkyviin valitse valintaruutu niiden tiedostojen ja kansioiden vieressä, jotka haluat saada näkyviin, ja napsauta sitten *Lisää* > *Näytä valitut jaetut kohteet*.

## <span id="page-35-0"></span>**3.8.3 Piilotettujen kohteiden näyttö**

Voit näyttää vain piilotetut kohteet, jotka ovat *Jaettu minulle-* ja *Minun jakamani* -näkymissä. Kohteita, joita ei ole merkitty piilotetuiksi, ei näytetä.

- **1** Siirry *Jaettu minulle-* tai *Minun jakamani* -näkymään, jossa piilotetut kohteet sijaitsevat.
- **2** Napsauta valintanuolta suodattimen vierestä näkymän oikeassa yläkulmassa ja valitse sitten *Näytä piilotetut jaot*.
- **3** Napsauta valintanuolta suodattimen vierestä näkymän oikeassa yläkulmassa ja poista sitten valinta kohdasta *Näytä piilottamattomat jaot*.

# <span id="page-35-1"></span>**3.9 Jaon muokkaaminen tai poistaminen**

Jos olet myöntänyt käyttöoikeudet tiedostoon jakamisella, voit muokata käyttöoikeuksia tai kumota ne.

- **1** Valitse *Minun jakamani* **CC** millä tahansa Filr-sivulla.
- **2** Valitse yksi tai useampi tiedosto tai kansio, joka jaetaan yhdelle tai useammalle käyttäjälle, jonka käyttöoikeutta haluat muuttaa tai jonka haluat poistaa, ja napsauta sitten *Jaa* > *Jaa*.

tai

Napsauta avattavaa nuolta  $\bullet$  sen tiedoston tai kansion vieressä, joka jaetaan yhdelle tai useammalle käyttäjälle, jonka käyttöoikeutta haluat muuttaa tai jonka haluat poistaa, ja napsauta sitten *Hallitse jaettuja kohteita*.

Hallitse jaettuja kohteita -valintaruutu tulee esiin.

- **3** (Ehdollinen) Käyttöoikeuksia muokataan seuraavasti:
	- **3a** Valitse käyttäjät, joiden käyttöoikeuksia haluat muuttaa, ja valitse sitten uusi käyttöoikeustaso *Käyttöoikeudet*-kohdasta.

Voit valita seuraavista käyttöoikeuksista:

- **Tarkastelija:** Käyttäjät voivat tarkastella yksittäisiä tiedostoja, jotka on jaettu heille, tai kaikkia tiedostoja kansiossa, joka on jaettu heille.
- **Muokkaaja:** Käyttäjät voivat tarkastella ja muuttaa yksittäisiä tiedostoja, jotka on jaettu heille, tai kaikkia tiedostoja kansiossa, joka on jaettu heille.
- **Osallistuja:** (Soveltuu vain jaettaessa kansioita). Käyttäjät voivat luoda tiedostoja kansiossa, nimetä olemassa olevia tiedostoja uudelleen, muuttaa tiedostoja, siirtää tiedostoja ja poistaa tiedostoja kansion sisällä. Käyttäjät eivät voi suorittaa toimenpiteitä itse kansiolle.
- **3b** Valitse *Salli uudelleen jakaminen seuraaville* -osiossa, haluatko heidän voivan jakaa sisäisille käyttäjille, ulkoisille käyttäjille, yleisölle vai tiedostolinkin kautta.
- **3c** Valitse *Vanhenee*-kentässä seuraavista vaihtoehdoista:
	- **Ei koskaan:** Jako ei vanhene koskaan.
	- **Päivämäärä:** Valitse oikeuksien vanhenemispäivämäärä.

Oikeudet vanhenevat valitsemasi päivän alussa.

- **Tietyn ajan kuluttua:** Määritä tietty määrä päiviä, jonka ajan oikeudet ovat voimassa. Kukin päivä lasketaan 24 tunnin ajanjaksoksi siitä hetkestä, kun asetit vanhenemisajan.
- **3d** Jos haluat liittää jaettuun kohteeseen henkilökohtaisen viestin, kirjoita se *Viesti*-kenttään.
Vain käyttäjät ja ryhmät, joille jaat kohteen, voivat lukea viestin.

Viesti voi olla korkeintaan 255 merkkiä pitkä.

- **4** (Ehdollinen) Poista käyttöoikeus valitsemalla jaettu kohde, jonka haluat poistaa, ja napsauta sitten *Poista*.
- **5** Valitse *OK*.

## **3.10 URL-osoitteiden (pysyvien linkkien) hankkiminen jaettaville tiedostoille ja kansioille**

Filr määrittää URL-osoitteet kaikille Filr-järjestelmässä oleville tiedostoille ja kansioille. Voit käyttää näitä URL-osoitteita (joita kutsutaan pysyviksi linkeiksi) joko ohjataksesi käyttäjän nopeasti tiedostoon tai kansioon tai ladataksesi Filr-järjestelmässä olevan tiedoston.

**TÄRKEÄÄ:** Käyttäjillä pitää olla valmiiksi käyttöoikeus tiedostoon tai kansioon henkilökohtaisen tai julkisen jaon kautta päästäkseen tiedostoon tai kansioon pysyvän linkin kautta. Se, että käyttäjällä on pysyvä linkki tiedostoon tai kansioon, ei välttämättä tarkoita, että käyttäjä pystyisi tarkastelemaan tiedostoa tai kansiota tai lataamaan tiedoston napsauttamalla pysyvää linkkiä. Katso lisätietoja tiedoston tai kansion jakamisesta kohdassa [Osa 3.3 "Tiedostojen ja kansioiden jakaminen" sivulla 28](#page-27-0). Tietoja tiedostolinkin jakelusta (mikä antaa myös tiedoston käyttöoikeuden) on kohdass[aOsa 3.4](#page-29-0)  ["Linkin tiedostoon jakaminen" sivulla 30.](#page-29-0)

Pysyvän linkin hankkiminen tiedostolle tai kansiolle:

- **1** Siirry sen tiedoston tai kansion sijaintiin, jolle haluat hankkia pysyvän linkin.
- **2** (Ehdollinen) Voit hankkia pysyvän linkin tiedostolle napsauttamalla tiedoston vieressä olevaa valintanuolta ja napsauttamalla sitten *Näytä tiedot*.
- **3** (Ehdollinen) Voit hankkia pysyvän linkin kansiolle napsauttamalla kansion nimeä.
- **4** Valitse sivun alalaidassa olevaa *Pysyvät linkit* -linkkiä.
- **5** Kopioi yksi saatavilla olevista pysyvistä linkeistä. Kun käyttäjä napsauttaa pysyvää linkkiä, kyseisen pysyvän linkin toiminta riippuu siitä, kumpaa linkkiä käytetään:

**Pysyvä linkki:** Linkittyy Filrissä olevaan tiedostoon tai kansioon. Käyttäjiä, jotka eivät jo ole kirjautuneina sisään, pyydetään kirjautumaan sisään, ellei tiedostoa tai kansiota ole jaettu julkisesti.

**Pysyvä linkki tiedoston lataamiseen:** (Ei koske kansioita) Selaimen asetuksista riippuen käyttäjiä kehotetaan joko lataamaan tai avaamaan tiedosto tai tiedosto avautuu automaattisesti. Tämä linkin avulla käyttäjät saavat tiedoston suoraan käyttöönsä.

# 4 <sup>4</sup>**Kansioiden hallinta ja käyttö**

- [Osa 4.1 "Uuden kansion luominen" sivulla 39](#page-38-0)
- [Osa 4.2 "Kansion nimeäminen uudelleen" sivulla 39](#page-38-1)
- [Osa 4.3 "Kaikkien kansiossa olevien tiedostojen lataaminen" sivulla 39](#page-38-2)
- [Osa 4.4 "Tiedostojen lisääminen kansioon WebDAVin avulla" sivulla 40](#page-39-0)
- [Osa 4.5 "Kansion käyttöoikeuksien tarkastelu" sivulla 41](#page-40-0)
- [Osa 4.6 "Kansiosarakkeiden määrittäminen" sivulla 42](#page-41-0)
- [Osa 4.7 "Suodattimien käyttö kansioissa" sivulla 43](#page-42-0)
- [Osa 4.8 "Sähköpostin lähettäminen kansion avustajille" sivulla 45](#page-44-0)

## <span id="page-38-0"></span>**4.1 Uuden kansion luominen**

Novell Filrillä voit luoda kansioita tai alikansioita kaikilla työalueilla tai kaikissa kansioissa, joihin sinulla on asianmukaiset oikeudet.

- **1** Siirry kansioon tai sijaintiin, johon haluat luoda uuden kansion.
- **2** Valitse *Uusi kansio*.

Uusi kansio -valintaikkuna tulee näkyviin.

- **3** Määritä uuden kansion nimi.
- **4** Valitse *OK*.

## <span id="page-38-1"></span>**4.2 Kansion nimeäminen uudelleen**

- **1** Siirry kansioon tai sijaintiin, jossa uudelleen nimettävä kansio on.
- **2** Avaa pudotusvalikko kansion nimen vierestä ja valitse sitten *Nimeä kansio uudelleen*. tai

Jos olet kansiossa, jonka haluta nimetä uudelleen, napsauta *Määritä* -kuvaketta **kansion** nimen vierestä ja valitse sitten *Nimeä kansio uudelleen*.

**3** Kirjoita kansion uusi nimi ja valitse *OK*.

## <span id="page-38-2"></span>**4.3 Kaikkien kansiossa olevien tiedostojen lataaminen**

Tässä kohdassa kuvataan, miten ladataan kaikki tiedostot .zip-tiedostona. Katso lisätietoja kansiossa tai alueella olevien tiettyjen tiedostojen lataamisesta kappaleesta [Osa 6.6 "Tiedostojen](#page-53-0)  [lataaminen" sivulla 54](#page-53-0).

**HUOMAUTUS:** Kansiota, jossa on yli 1000 tiedostoa, ei voi ladata verkosta. (Kansiossa ja sen alikansioissa olevat tiedostot huomioidaan.)

- **1** Siirry kansioon tai sijaintiin, joka sisältää tiedostot, jotka haluat ladata verkosta.
- **2** Napsauta avattavaa nuolta kansion nimen vieressä ja sitten *Lataa kaikki tiedostot verkosta ziptiedostona*.

tai

Jos olet kansiossa, johon haluat ladata kaikki tiedostot, napsauta *Määritä*-kuvaketta kansion nimen vieressä ja sitten *Lataa kaikki tiedostot verkosta zip-tiedostona*.

**3** Tallenna *.zip*-tiedosto työasemallesi ja pura se sitten.

Mahdollinen kansiohierarkia säilyy .zip-tiedostossa.

**4** (Valinnainen) Voit nyt muokata tiedostoja ja tallentaa ne takaisin Filriin kohdan [Osa 6.2.2](#page-50-0)  ["Tiedoston lataaminen ja muokkaaminen" sivulla 51](#page-50-0) mukaisesti.

## <span id="page-39-0"></span>**4.4 Tiedostojen lisääminen kansioon WebDAVin avulla**

WebDAV on standardoitu tiedostojen yhteiskäyttö- ja tiedostojenhallintaprotokolla. Novell Filr tukee WebDAV-työkalujen käyttöä. Voit hallita Filr-tiedostojasi WebDAVilla. Filr käyttää WebDAVia, kun tiedostoja muokataan Edit-in-Place-toiminnolla ja kun tiedostoja ja kansioita selataan Filrissä WebDAV-liittymän kautta.

Jos käytät WebDAVia Windows 7:llä, Filr-järjestelmänvalvojan pitää varmistaa, että työasemasi täyttää kaikki WebDAVin tukemiseen vaaditut edellytykset kuten on kuvattu kohdassa "Määritä Filr tukemaan WebDAVia Windows 7:ssä" *Novell Filr 1.1-beetaversion hallintaoppaassa*.

Jos et voi käyttää WebDAVia seuraavien kohtien mukaisesti, pyydä apua Filr-järjestelmänvalvojalta.

- [Osa 4.4.1 "Tiedostojen muokkaaminen WebDAVilla" sivulla 40](#page-39-1)
- [Osa 4.4.2 "Tiedostojen ja kansioiden selaaminen WebDAV-liittymän kautta" sivulla 40](#page-39-2)

#### <span id="page-39-1"></span>**4.4.1 Tiedostojen muokkaaminen WebDAVilla**

Filr käyttää WebDAVia tukemaan Edit-in-Place-toiminnallisuutta. Katso lisätietoja tiedostojen muokkaamisesta Filrissä kappaleesta [Osa 6.2.1 "Tiedostojen muokkaus Edit-in-Place \(muokkaa](#page-49-0)  [paikallaan\) -menetelmällä" sivulla 50.](#page-49-0)

#### <span id="page-39-2"></span>**4.4.2 Tiedostojen ja kansioiden selaaminen WebDAV-liittymän kautta**

Voit käyttää WebDAVia Filr-tiedostojen ja -kansioiden selaamiseen. Kun määrität WebDAVin Filrin kanssa seuraavien kohtien mukaisesti, näet Filr-sivustolla kaikki tiedostot ja kansiot, joihin sinulla on käyttöoikeus.

- ["Filr-kansion tarkastelu Windows-ympäristössä" sivulla 41](#page-40-1)
- ["Filr-kansion tarkastelu Linux-ympäristössä" sivulla 41](#page-40-2)

#### <span id="page-40-1"></span>**Filr-kansion tarkastelu Windows-ympäristössä**

Voit tarkastella Filr-kansiota Windows-ympäristössä seuraavilla tavoilla:

- ["Verkkoaseman luominen Filr-kansioon" sivulla 41](#page-40-3)
- ["Filr-kansion lisääminen verkkosijanniksi" sivulla 41](#page-40-4)

#### <span id="page-40-3"></span>**Verkkoaseman luominen Filr-kansioon**

**HUOMAUTUS:** Jos käytät Windows XP -käyttöjärjestelmää, tässä kohdassa kuvattu yhdistetyn aseman luonti Filriin ei toimi. Lisää sen sijaan Filr-kansio verkkosijaintina kohdan ["Filr-kansion](#page-40-4)  [lisääminen verkkosijanniksi" sivulla 41](#page-40-4) mukaisesti.

**1** Määritä asema ylätason Filr-kansioon. (Esimerkiksi https://*filr\_server*:8443.)

Voit tehdä tämän käyttämällä Windowsin Yhdistä verkkoasemaan -ominaisuutta.

**2** Määritä Filr-tunnuksesi ja suorita asennusprosessi loppuun.

Näet kaikki tiedostot ja kansiot, joihin sinulla on pääsy Filr-sivustollasi.

#### <span id="page-40-4"></span>**Filr-kansion lisääminen verkkosijanniksi**

**HUOMAUTUS:** Jos käytät Windows Vista -käyttöjärjestelmää, tässä kohdassa kuvattu Filr-kansion lisääminen verkkosijainniksi ei toimi. Luo sen sijaan verkkoasema Filr-kansioon kohdan ["Verkkoaseman luominen Filr-kansioon" sivulla 41](#page-40-3) mukaisesti.

**1** Lisää ylätason Filr-kansio verkkosijainniksi. (Esimerkiksi https://*filr\_server*:8443.)

Voit tehdä tämän käyttämällä Windowsin Verkkoympäristöt -ominaisuutta.

Näet kaikki tiedostot ja kansiot, joihin sinulla on pääsy Filr-sivustollasi.

#### <span id="page-40-2"></span>**Filr-kansion tarkastelu Linux-ympäristössä**

Voit tarkastella Filr-kansiota Linux-ympäristössä.

**1** Käytä joko Nautilusta tai Konqueroria käyttääksesi ylätason Filr-kansiota. (Esimerkiksi https:/ /*filr\_server*:8443.)

Katso Linux-ohjekirjoista lisätietoja Nautiluksen tai Konquerorin käytöstä.

**2** Määritä Filr-tunnuksesi ja suorita asennusprosessi loppuun.

Näet kaikki tiedostot ja kansiot, joihin sinulla on pääsy Filr-sivustollasi.

## <span id="page-40-0"></span>**4.5 Kansion käyttöoikeuksien tarkastelu**

- **1** Siirry alueelle tai kansioon, joka sisältää kansion, jonka käyttöoikeuksia haluat tarkastella. Jos kansio on esimerkiksi Omat tiedostot -alueella, siirry Omat tiedostot -alueelle.
- **2** Avaa pudotusvalikko kansion nimen vierestä.
- **3** Valitse *Näytä kenellä on käyttöoikeus*.

Kenellä on käyttöoikeus -valintaikkuna tulee näkyviin. Siinä on lueteltu kaikki käyttäjät ja ryhmät, joilla on pääsy kansioon.

## <span id="page-41-0"></span>**4.6 Kansiosarakkeiden määrittäminen**

Filrillä voit määrittää kansioiden taulukoiden sarakkeita.

- [Osa 4.6.1 "Piilotettujen sarakkeiden näyttäminen" sivulla 42](#page-41-1)
- [Osa 4.6.2 "Sarakkeiden uudelleennimeäminen" sivulla 42](#page-41-2)
- [Osa 4.6.3 "Sarakkeiden järjestyksen muuttaminen" sivulla 42](#page-41-3)
- [Osa 4.6.4 "Sarakkeen leveyden säätäminen" sivulla 43](#page-42-1)
- [Osa 4.6.5 "Sarakkeen oletusarvojen palauttaminen" sivulla 43](#page-42-2)

#### <span id="page-41-1"></span>**4.6.1 Piilotettujen sarakkeiden näyttäminen**

Nämä sarakkeet ovat käytettävissä oletusarvoisesti:

- **Otsikko:** Näyttää tiedoston nimen.
- **Kommentit:** Näyttää tiedostoon tehtyjen kommenttien lukumäärän.
- **Koko:** Näyttää tiedoston koon.
- **Tekijä:** Näyttää tiedoston tekijän.
- **Päivämäärä:** Näyttää, milloin tiedostoa viimeksi muokattiin tai kommentoitiin.

Taulukon sarakkeiden näyttäminen tai piilottaminen kansiossa:

- **1** Siirry kansioon, jossa haluat näyttää tai piilottaa taulukon sarakkeita.
- 2 Valitse *Määritä* -kuvake **suodattimen vierestä sivun oikeasta yläkulmasta**, ja valitse sitten *Muokkaa sarakkeiden asettelua*.
- **3** Valitse*Näytä*-sarakkeessa sarakkeet, joiden haluat näkyvän, ja poista niiden sarakkeiden valinta, jotka haluat piilottaa.
- **4** (Valinnainen) Valitse *Aseta oletusarvoisiksi kansiosarakkeiksi kaikille käyttäjille*, jos haluat kaikkien käyttäjien näkevän vain valitsemasi sarakkeet.
- **5** Valitse *OK*.

#### <span id="page-41-2"></span>**4.6.2 Sarakkeiden uudelleennimeäminen**

- **1** Siirry kansioon, jonka taulukon sarakkeita haluat nimetä uudelleen.
- **2** Valitse *Määritä* -kuvake  $\bullet$  suodattimen vierestä sivun oikeasta yläkulmasta, ja valitse sitten *Muokkaa sarakkeiden asettelua*.
- **3** Määritä *Mukautettu otsikko* -sarakkeessa uusi nimi sarakkeelle esillä olevaan kenttään.
- **4** (Valinnainen) Valitse *Aseta oletuskansiosarakkeiksi kaikille*, jos haluat, että kaikki käyttäjät näkevät määrittämäsi sarakkeiden nimet.
- **5** Valitse *OK*.

#### <span id="page-41-3"></span>**4.6.3 Sarakkeiden järjestyksen muuttaminen**

- **1** Siirry kansioon, jonka taulukon sarakkeita haluat järjestää uudelleen.
- 2 Valitse *Määritä* -kuvake **suodattimen vierestä sivun oikeasta yläkulmasta**, ja valitse sitten *Muokkaa sarakkeiden asettelua*.
- **3** Valitse valintanappi taulukon sen sarakkeen vasemmalta puolelta, jonka järjestystä haluat muuttaa.
- **4** Napsauta *Järjestys*-sarakkeessa ylä- ja alanuolia siirtääksesi saraketta ylös tai alas.
- **5** (Valinnainen) Valitse*Aseta oletusarvoisiksi kansiosarakkeiksi kaikille käyttäjille*, jos haluat kaikkien käyttäjien näkevän vain valitsemasi sarakkeet.
- **6** Valitse *OK*.

#### <span id="page-42-1"></span>**4.6.4 Sarakkeen leveyden säätäminen**

- **1** Siirry kansioon, jossa haluat säätää sarakkeiden leveyksiä.
- 2 Valitse *Määritä* -kuvake **de suodattimen vierestä sivun oikeasta yläkulmasta**, ja valitse sitten *Muokkaa sarakkeiden kokoja*.
- **3** Valitse ja vedä nuolikuvakkeita *Muuta kokoa* -sarakkeessa muuttaaksesi kunkin sarakkeen kokoa. Sarakkeiden koon muuttuminen näkyy saman tien.

tai

Säädä numeroita *Koko* -sarakkeessa jokaisen sarakkeen osalta, joiden kokoa haluat muuttaa. Määritä sitten *Yksikkö*-sarakkeessa, tarkoittavatko numerot pikseleitä vai prosentteja.

Jos kaikki sarakeleveydet on asetettu kiinteään pikselimäärään, oikeanpuoleisin sarake muutetaan automaattisesti käyttämään arvoa 100 %.

**4** Valitse *OK*.

#### <span id="page-42-2"></span>**4.6.5 Sarakkeen oletusarvojen palauttaminen**

Voit palauttaa sarakkeen oletusarvot, jos et enää halua käyttää sarakkeisiin tekemiäsi muutoksia.

- **1** Siirry kansioon, jossa haluat palauttaa sarakkeiden oletusarvot.
- 2 Valitse *Määritä* -kuvake **suodattimen vierestä sivun oikeasta yläkulmasta**, ja valitse sitten *Muokkaa sarakkeiden asettelua*.
- **3** Valitse *Palauta oletusasetukset*.

## <span id="page-42-0"></span>**4.7 Suodattimien käyttö kansioissa**

Novell Filr -kansioissa on suodatin, jonka avulla voit nopeasti seuloa kansiossa olevaa tietoa.

- [Osa 4.7.1 "Kansioluettelon suodattaminen" sivulla 44](#page-43-0)
- [Osa 4.7.2 "Ennaltamääritetyn suodattimen luonti" sivulla 44](#page-43-1)
- [Osa 4.7.3 "Ennaltamääritetyn suodattimen käyttö" sivulla 44](#page-43-2)
- [Osa 4.7.4 "Ennaltamääritetyn suodattimen muokkaaminen" sivulla 45](#page-44-1)
- [Osa 4.7.5 "Suodattimen poistaminen" sivulla 45](#page-44-2)

#### <span id="page-43-0"></span>**4.7.1 Kansioluettelon suodattaminen**

Voit suodattaa tietoa kansiossa tai alueella nopeasti kirjoittamalla osan sanasta tai lauseesta:

- **1** Siirry alueelle tai tiettyyn kansioon, jossa haluat suodattaa tietoa, kuten Jaettu minulle- tai Omat tiedostot -alueelle.
- **2** Napsauta sivun oikeassa yläkulmassa *Suodatinluettelo* kenttää.
- **3** Kirjoita osa sanasta tai lauseesta, jonka haluat suodattaa, ja paina sitten Enter.

Vain kansiot tai tiedostot, joiden otsikot sisältävät kirjoittamasi täsmälliset vastineet, näytetään.

Tarkemman hakutuloksen saat suorittamalla haun kohdan [Osa 2.5 "Tiedonhaku" sivulla 18](#page-17-0) mukaisesti tai voit luoda suodattimen kohdan [Osa 4.7.2 "Ennaltamääritetyn suodattimen luonti"](#page-43-1)  [sivulla 44](#page-43-1) mukaisesti.

#### <span id="page-43-1"></span>**4.7.2 Ennaltamääritetyn suodattimen luonti**

Filrissä voi kansioon luoda useita suodattimia. Suodattimien avulla voit helposti ja nopeasti seuloa kansiossa olevaa kohteita.

- **1** Siirry kansioon, johon haluat luoda suodattimen.
- **2** Napsauta valintanuolta *Suodatinluettelo*-kentän vieressä ja valitse sitten *Hallitse suodattimia*.
- **3** Valitse *Lisää uusi suodatin*.

**Suodattimen nimi:** Määritä suodattimelle nimi.

**Salli kaikkien käyttää tätä suodatinta:** Valitse tämä vaihtoehto, jos haluat, että kaikki kansiossa vierailevat käyttäjät voivat käyttää suodatinta. Jos tätä vaihtoehtoa ei ole valittu, suodatin on vain sen tekijän käytössä.

**Hakuteksti:** Kirjoita teksti, jota olet etsimässä.

Katso lisätietoja eri tavoista hienosäätää tekstiin perustuvaa hakua kappaleesta [Osa 2.5.1](#page-18-0)  ["Hakutoiminnon käyttö" sivulla 19](#page-18-0).

**Tekijät:** Hae kohteita tekijän mukaan.

**Viimeksi aktiivinen päivissä:** Valitse tämä hakeaksesi kohteita, jotka ovat olleet aktiivisia viimeisten 1, 3, 7, 30 tai 90 päivän aikana.

**Luontipäivämäärät:** Hae kohteita luontipäivämäärän mukaan. Kirjoita esillä oleviin kenttiin haluamasi aikavälin alku- ja loppupäivämäärät.

**Muokkauspäivämäärät:** Hae kohteita viimeisen muokkauspäivämäärän mukaan. Kirjoita esillä oleviin kenttiin haluamasi aikavälin alku- ja loppupäivämäärät.

**4** Valitse *OK* > *Sulje*.

#### <span id="page-43-2"></span>**4.7.3 Ennaltamääritetyn suodattimen käyttö**

- **1** Siirry kansioon, jonne olet jo luonut suodattimen, jota haluat käyttää.
- **2** Napsauta valintanuolta *Suodatinluettelo*-kentän vierestä ja valitse sitten suodattimen nimi. Suodatinta käytetään kansioon.

Kun käytät suodatinta, kohteita, jotka eivät vastaa suodattimen kriteerejä, ei näytetä kansion luetteloinnissa. Tyhjennä suodatin napsauttamalla suodatin-kohdassa *Ei mitään*.

#### <span id="page-44-1"></span>**4.7.4 Ennaltamääritetyn suodattimen muokkaaminen**

- **1** Siirry kansioon, jossa haluat muokata jo luotua suodatinta.
- **2** Napsauta valintanuolta *Suodatinluettelo*-kentän vieressä ja valitse sitten *Hallitse suodattimia*.
- **3** Valitse *Omat suodattimet* -kohdassa tai *Kaikille näytettävät suodattimet* -kohdassa avattavaa valikkoa ja valitse suodatin, jota haluat muokata.
- **4** Valitse *Muokkaa*.
- **5** Tee haluamasi muutokset ja valitse sitten *OK* > *Sulje*.

#### <span id="page-44-2"></span>**4.7.5 Suodattimen poistaminen**

- **1** Siirry kansioon, josta haluat poistaa jo luodun suodattimen.
- **2** Napsauta valintanuolta *Suodatinluettelo*-kentän vieressä ja valitse sitten *Hallitse suodattimia*.
- **3** Valitse pudotusvalikko *Omat suodattimet* -kohdassa tai *Kaikille näytettävät suodattimet* -kohdassa ja valitse suodatin, jonka haluat poistaa.
- **4** Valitse *Poista* ja sitten *OK* vahvistaaksesi, että haluat poistaa suodattimen.
- **5** Valitse *Sulje*.

## <span id="page-44-0"></span>**4.8 Sähköpostin lähettäminen kansion avustajille**

Voit lähettää sähköpostia kaikille käyttäjille, jotka ovat lisänneet tiedostoja kansioon. Linkki kansioon luodaan automaattisesti sähköpostiviestin *Viesti*-kenttään ja käyttäjät, jotka ovat lisänneet tiedostoja kansioon, lisätään automaattisesti vastaanottajaluetteloon. Tämä on nopea tapa ottaa yhteyttä kaikkiin käyttäjiin, joita tietty kansio kiinnostaa.

- **1** Siirry kansioon, josta haluat lähettää sähköpostiviestin kaikille kansion avustajille.
- **2** Napsauta *Määritä* -kuvaketta kansion nimen vieressä ja valitse sitten *Lähetä sähköpostia avustajille*.

Lähetä sähköpostia -ikkuna tulee näkyviin. Linkki kansioon luodaan automaattisesti sähköpostiviestin *Viesti*-kenttään ja käyttäjät, jotka ovat lisänneet tiedostoja kansioon, lisätään automaattisesti vastaanottajaluetteloon.

**3** Jatka täyttämällä Lähetä sähköpostia -lomake ja valitse sitten *Lähetä*.

## 5 <sup>5</sup>**Hallinnollisten toimenpiteiden suorittaminen kansioissa**

Jos olet sellaisen kansion omistaja, jota muut käyttävät, haluat ehkä määrittää kansiot lähettämään sähköposti-ilmoituksia muille käyttäjille.

 [Osa 5.1 "Kansioiden määrittäminen lähettämään sähköposti-ilmoituksia muille käyttäjille"](#page-46-0)  [sivulla 47](#page-46-0)

## <span id="page-46-0"></span>**5.1 Kansioiden määrittäminen lähettämään sähköpostiilmoituksia muille käyttäjille**

Kansion omistajana voit määrittää Novell Filrin lähettämään muille käyttäjille sähköpostiilmoituksia kertoaksesi heille kansiossa tai jossain sen alikansioissa tapahtuneista toimenpiteistä. Jos käyttäjä ei halua saada tietoja kansiossa tapahtuneista toimenpiteistä, hän voi muuttaa ilmoitusasetuksia. Käyttäjän omat asetukset ohittavat tai peruuttavat kansion omistajan luomat ilmoitusasetukset.

Et voi suoraan määrittää alikansiota lähettämään sähköposti-ilmoituksia. Sinun pitää tehdä määritykset pääkansiossa.

- **1** Siirry kansioon, josta haluat lähettää sähköposti-ilmoitukset.
- **2** Napsauta kansion nimen vieressä *Määritä*-kuvaketta ja sitten *Tilaa kansio toisille*.

Tilaa kansio toisille -sivu tulee esiin.

- **3** Valitse *Tilausilmoituksen tyyppi* -osiossa tyyppi sähköposti-ilmoitukselle, jonka haluat lähettää.
	- **Tiivistelmäsähköposti (sisältää kaikki muutokset kansiossa):** Filr lähettää yhteenvedon kaikesta kansiossa tai sen alikansioissa tapahtuneista toimenpiteistä (saatavilla vain kansioihin). Filr lähettää tiivistelmäilmoituksia sivustosi järjestelmänvalvojan määrittämän aikataulun mukaan.
	- **Vain sähköposti (aina, kun muutos tapahtuu):** Filr lähettää yhden viestin jokaisesta uudesta tiedostosta tai tiedoston muokkauksesta. Sähköpostiviestissä ei ole itse tiedostoa liitteenä, vaan vain tietoa tiedostosta ja sille tehdyistä toimenpiteistä. Filr lähettää kaiken tyyppisiä yksittäisiä ilmoituksia viiden minuutin välein.
	- **Sähköposti liitteillä:** Filr lähettää yhden viestin jokaista uutta tai muutettua tiedostoa kohti, ja viesteihin sisältyy liitteenä varsinainen tiedosto.
	- **Tekstiviesti:** Filr lähettää viestin, joka soveltuu katseltavaksi tekstiviestinä. Viesti sisältää ainoastaan tiedoston otsikon ja linkin uuteen tai muokattuun tiedostoon. Filr lähettää kaiken tyyppisiä yksittäisiä ilmoituksia viiden minuutin välein.
- **4** Määritä käyttäjät, joiden haluat vastaanottavan sähköposti-ilmoituksia.

Voit määrittää sähköpostiosoitteita, käyttäjiä tai ryhmiä.

**5** Valitse *Käytä* > *Sulje*.

Voit määrittää kansion lopettamaan sähköposti-ilmoitusten lähettämisen:

- Varmista, ettei sähköpostiosoitteita, käyttäjiä tai ryhmiä ole määritetty.
- Valitse *Käytä* > *Sulje*.

6 <sup>6</sup>**Tiedostojen kanssa työskenteleminen**

Seuraavissa kohdissa kuvatunFilrin piirissä olevien tiedostojen kanssa työskentelemisen lisäksi voit käyttää Novell Filrin työpöytäsovellusta synkronoidaksesiFilr-tiedostot työpöytäsi kanssa. Voit luoda ja muokata tiedostoja ja tehdä paljon muuta. Katso lisätietoja [Novell Filr 1.1 työpöytäsovellus](https://www.novell.com/documentation/novell-filr-1-1/filr-1-1_qs_desktop/data/filr-1-1_qs_desktop.html)  [Windowsille – pika-aloituksesta](https://www.novell.com/documentation/novell-filr-1-1/filr-1-1_qs_desktop/data/filr-1-1_qs_desktop.html) (https://www.novell.com/documentation/novell-filr-1-1/filr-1- 1\_qs\_desktop/data/filr-1-1\_qs\_desktop.html) ja [Novell Filr 1.1 työpöytäsovellus Macille – pika](https://www.novell.com/documentation/novell-filr-1-1/filr-1-1_qs_desktopmac/data/filr-1-1_qs_desktopmac.html)[aloituksesta](https://www.novell.com/documentation/novell-filr-1-1/filr-1-1_qs_desktopmac/data/filr-1-1_qs_desktopmac.html) (https://www.novell.com/documentation/novell-filr-1-1/filr-1-1\_qs\_desktopmac/data/ filr-1-1\_qs\_desktopmac.html).

Novell Filrillä saat helposti käyttöösi yrityksen tiedostojärjestelmässä olevat kansiot ja tiedostot. Filrjärjestelmänvalvoja määrittää, mihin yrityksen tiedostoihin sinulla on käyttöoikeus. Filrissä nämä yritystiedostot sijaitsevat Verkkokansiot-nimisellä alueella.

Verkkokansioissa olevien tiedostojen lisäksi voit ladata tiedostoja muille Filr-sivuston alueille helppoa tallennusta ja käyttöä varten. Voit jopa jakaa tiedostoja työtovereidesi kanssa ja keskustella niistä heidän kanssaan.

- [Osa 6.1 "Tiedoston kommentoiminen" sivulla 50](#page-49-1)
- [Osa 6.2 "Tiedoston muokkaaminen" sivulla 50](#page-49-2)
- [Osa 6.3 "Tiedostojen tarkastelu Vain luku -tilassa" sivulla 51](#page-50-1)
- [Osa 6.4 "Tiedostonimeä napsautettaessa tapahtuvan oletustoiminnon muuttaminen" sivulla 52](#page-51-0)
- [Osa 6.5 "Tiedoston käyttöoikeuksien tarkastelu" sivulla 53](#page-52-0)
- [Osa 6.6 "Tiedostojen lataaminen" sivulla 54](#page-53-1)
- [Osa 6.7 "Tiedostojen uudelleennimeäminen" sivulla 55](#page-54-0)
- [Osa 6.8 "Tiedostojen siirtäminen" sivulla 55](#page-54-1)
- [Osa 6.9 "Tiedostojen kopioiminen" sivulla 55](#page-54-2)
- [Osa 6.10 "Tiedoston poistaminen" sivulla 56](#page-55-0)
- [Osa 6.11 "Tiedoston palauttaminen roskakorista" sivulla 56](#page-55-1)
- [Osa 6.12 "Tiedoston merkitseminen luetuksi" sivulla 57](#page-56-0)
- [Osa 6.13 "Tiedoston merkitseminen lukemattomaksi" sivulla 57](#page-56-1)
- [Osa 6.14 "Tiedostoon liittyvien sähköposti-ilmoitusten tilaaminen" sivulla 57](#page-56-2)
- [Osa 6.15 "Sähköpostin lähettäminen tiedoston osallistujille" sivulla 57](#page-56-3)

## <span id="page-49-1"></span>**6.1 Tiedoston kommentoiminen**

Ihmiset julkaisevat useintiedoston synnyttääkseen ideoita ja saadakseen palautetta. Novell Filrin avulla voit kommentoida tiedostoja, jotta voit jakaa ajatuksiasi ja antaa palautetta.

**1** Siirry tiedostoon, jota haluat kommentoida ja napsauta sitten haluamasi tiedoston vieressä

olevaa *Kommentti* -kuvaketta <sub>kommentoidaksesi tiedostoa.</sub>

**2** Kirjoita kommenttisi ja napsauta *Lähetä*.

tai

Vastataksesi nimenomaisesti johonkin olemassa olevaan kommenttiin napsauta *Toimenpiteet* > *Kommentti* kommentin vieressä, lisää kommenttisi ja napsauta *Lähetä*.

Katso lisätietoja tiedoston kommentoimisesta katselun yhteydessä kappaleesta ["Tiedoston ja sen](#page-51-1)  [metatietojen tarkastelu" sivulla 52.](#page-51-1)

Katso lisätietoja tiedoston kommentoimisesta Filr-mobiilisovelluksella [Filr-mobiilisovellus – pika](http://www.novell.com/documentation/novell-filr1/filr1_qs_mobile/data/filr1_qs_mobile.html)[aloituksesta](http://www.novell.com/documentation/novell-filr1/filr1_qs_mobile/data/filr1_qs_mobile.html) (http://www.novell.com/documentation/novell-filr1/filr1\_qs\_mobile/data/ filr1\_qs\_mobile.html).

## <span id="page-49-2"></span>**6.2 Tiedoston muokkaaminen**

Voit ladata tiedoston työasemallesi muokataksesi sitä tai voit muokata sitä paikallaan Filr-sivustolla. Kun muokkaat tiedostoa sivustolla, se säilyy Filr-sivustolla tallentamisen jälkeen.

- [Osa 6.2.1 "Tiedostojen muokkaus Edit-in-Place \(muokkaa paikallaan\) -menetelmällä" sivulla 50](#page-49-3)
- <span id="page-49-0"></span>[Osa 6.2.2 "Tiedoston lataaminen ja muokkaaminen" sivulla 51](#page-50-2)

#### <span id="page-49-3"></span>**6.2.1 Tiedostojen muokkaus Edit-in-Place (muokkaa paikallaan) -menetelmällä**

**HUOMAUTUS:** Vain sisäiset Filr-käyttäjät tai käyttäjät, jotka ovat suorittaneet itsevarusteluvaiheet (kuten kohdassa ["Sisäänkirjautuminen ulkopuolisena käyttäjän jaetun kohteen katsomista varten"](#page-32-0)  [sivulla 33](#page-32-0) on kuvattu), voivat muokata tiedostoja tässä osiossa kuvatulla tavalla. Vaihtoehtoisesti ulkoiset Filr-käyttäjät, jotka eivät ole suorittaneet itsevarusteluvaiheita, voivat ladata tiedoston verkosta manuaalisesti, muokata sitä ja tallentaa sen sitten takaisin Filr-sivustolle (kuten kohdassa [Osa 6.2.2 "Tiedoston lataaminen ja muokkaaminen" sivulla 51](#page-50-2) on kuvattu), jos heillä on oikeus tehdä niin.

Käyttäjä voi muokata Filrissä niitä dokumentteja Edit-in-Place-ominaisuuden avulla, joihin hänellä on asianmukaiset oikeudet. Tämän ominaisuuden avulla voidaan saumattomasti muokata Filrissä olevia dokumentteja.

Voit muokata tiedostoja vain, jos työasemaasi on asennettu muokkaussovellus kyseistä tiedostotyyppiä varten. Jos esimerkiksi haluat muokata .doc-tiedostoa, pitää työasemassasi olla Microsoft Word -ohjelma.

Katso lisätietoja siitä, miten voit tarkastella, minkä tyyppisiä tiedostoja tällä hetkellä tuetaan Edit-in-Place-muokkausta varten kappaleesta [Osa A.2.1 "Minkä tyyppisiä tiedostoja tuetaan Edit-in-Place](#page-67-0)[muokkaamiseen" sivulla 68.](#page-67-0)

**HUOMAUTUS:** Tässä kohdassa kuvattua tiedostojen muokkaustapaa ei voi käyttää Mactietokoneissa, kun tiedoston muokkaukseen käytetään Microsoft Officea. Mac-tietokoneella voidaan muokata tiedostoja, jos siinä käytetään LibreOfficea tiedoston muokkaukseen.

- **1** Siirry sen tiedoston sijaintiin, jota haluat muokata.
- **2** Avaa pudotusvalikko sen tiedoston vierestä, jota haluat muokata ja valitse sitten *Muokkaa tätä tiedostoa*.

Tiedosto aukeaa määrittämässäsi muokkausohjelmassa. Katso lisätietoja Filrin käyttämän muokkausohjelman vaihtamisesta kappaleesta [Osa A.2 "Tiedostoja ei voi muokata" sivulla 67](#page-66-0).

**3** (Ehdollinen) Jos Filr kehottaa sinua antamaan Filr-tunnistetietosi, kirjoita käyttäjätunnus ja salasana, joita käytät Filriin sisäänkirjautumiseen, ja napsauta *OK*.

Nyt voit muokata tiedostoa.

**4** Tallenna muutokset muokkauksen jälkeen ja poistu muokkaussovelluksesta.

<span id="page-50-0"></span>Tekemäsi muutokset ovat nyt nähtävissä Filrissä olevassa tiedostossa.

#### <span id="page-50-2"></span>**6.2.2 Tiedoston lataaminen ja muokkaaminen**

- **1** Lataa tiedosto työasemaasi kohdan [Osa 6.6.1 "Yksittäisten tiedostojen lataaminen" sivulla 54](#page-53-2) mukaisesti.
- **2** Muokkaa tiedostoa halutusti ja tallenna se sitten alkuperäisellä nimellä.
- **3** Siirry Filrissä kansioon, jossa tiedosto on, ja valitse sitten *Lisää tiedostoja*. Vedä ja pudota -ikkuna tulee näkyviin.
- **4** Vedä tiedosto vedä ja pudota -ikkunaan.
- **5** Napsauta esiin tulevassa Tiedostoristiriidat-valintaikkunassa *Kirjoita tiedostojen päälle* korvataksesi tällä hetkellä Filrissä olevan tiedoston ladattavalla tiedostolla.

Tiedosto korvataan lataamallasi tiedostolla.

### <span id="page-50-1"></span>**6.3 Tiedostojen tarkastelu Vain luku -tilassa**

Filrissä on helppo tarkastella tiedostoja.

Seuraavissa kohdissa kuvataan, miten tiedostoja tarkastellaan tekstieditorissa tai verkkoselaimessa HTML-muodossa:

- [Osa 6.3.1 "Tiedoston tarkastelu tekstieditorissa" sivulla 51](#page-50-3)
- [Osa 6.3.2 "Tiedostojen tarkastelu verkkoselaimessa" sivulla 52](#page-51-2)

#### <span id="page-50-3"></span>**6.3.1 Tiedoston tarkastelu tekstieditorissa**

Kun tarkastelet tekstieditorissa tiedostoa, johon sinulla ei ole muokkausoikeuksia, tiedosto aukeaa Vain luku -muodossa.

- **1** Siirry tiedostoon, jota haluat tarkastella.
- **2** Napsauta tiedoston nimeä.

#### <span id="page-51-2"></span>**6.3.2 Tiedostojen tarkastelu verkkoselaimessa**

Jos haluat tarkastella tiedostoa nopeasti, voit tarkastella sitä HTML-muodossa verkkoselaimessasi.

Joitain tiedostotyyppejä, kuten PNG, JPG, GIF ja PDF, ei voi tarkastella HTML-muodossa.

Tiedostotyypit, joita voidaan tarkastella HTML-muodossa: .123, .bmp, .db, .doc, .docx, .dotm, .drw, .dxf, .htm, .html, .lwp, .odf, .odg, .odp, .ods, .odt, .pct, .ppt, .pptx, .prz, .qpw, .rtf, .sdw, .shw, .swx, .tif, .txt, .vsd, .wpd, .xls, .xlsx, .sxi

Jos tiedostot ovat liian isoja tai monitasoisia, pyyntö aikakatkaistaan 30 sekunnin kuluttua ja tiedostoa ei näytetä.

Voit tarkastella joko vain itse tiedostoa tai tiedostoa ja sen metatietoja:

- ["Tiedoston tarkastelu" sivulla 52](#page-51-3)
- ["Tiedoston ja sen metatietojen tarkastelu" sivulla 52](#page-51-1)

#### <span id="page-51-3"></span>**Tiedoston tarkastelu**

Tiedoston tarkastelu HTML-muodossa:

- **1** Siirry tiedostoon, jota haluat tarkastella.
- **2** Avaa pudotusvalikko sen tiedoston vierestä, jota haluat tarkastella ja valitse sitten *Näytä HTML*.

#### <span id="page-51-1"></span>**Tiedoston ja sen metatietojen tarkastelu**

Voit tarkastella tiedostoa ja sen metatietoja verkkoselaimessasi. Tarkastellessasi tiedostoa voit katsella tiedostoon liittyviä *Jaettu seuraaville-* ja *Jakaja*-tietoja ja tehdä kommentteja tiedostoon.

- **1** Siirry tiedostoon, jota haluat tarkastella.
- **2** Avaa pudotusvalikko sen tiedoston vierestä, jota haluat tarkastella ja valitse sitten *Näytä tiedot*.

## <span id="page-51-0"></span>**6.4 Tiedostonimeä napsautettaessa tapahtuvan oletustoiminnon muuttaminen**

Kun napsautat tiedostonimeä, oletustoiminto on joko ladata tiedosto verkosta ja avata se sopivassa sovelluksessa tai avata sen uudella selaimen välilehdellä, riippuen tiedoston tyypistä.

Voit muuttaa tämän toiminnon:

**1** Napsauta minkä tahansa Filr-sivun oikeassa yläkulmassa olevaa linkitettyä nimeäsi.

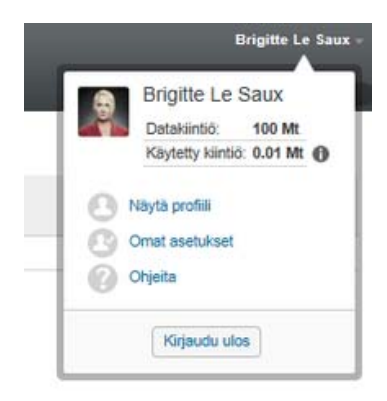

- **2** Napsauta *Omat asetukset*.
- **3** Valitse *Kun napsautat tiedostoa* -avattavassa luettelossa jokin seuraavista vaihtoehdoista:
	- **Lataa tiedosto verkosta tai avaa se:** Tiedostot joko ladataan verkosta tai avataan uudella selaimen välilehdellä. (Tämä on oletustoiminto.)
	- **Tarkastele tietosivua:** Tiedosto näytetään tietosivulla.

Tietosivu näyttää tiedoston HTML-muodossa. Tällä sivulla näytetään myös tiedoston metatiedot, kuten tiedostoon tehdyt kommentit ja *Jaettu seuraaville*- ja *Jakaja*-tiedot.

 **Näytä HTML:nä (jos tuettu), muutoin näytä tiedot:** Tiedosto näytetään HTML-muodossa, jos tiedostotyyppi tukee HTML-esikatselua (HTML:ää tukevien tiedostotyyppien luettelo on kohdassa [Osa 6.3.2 "Tiedostojen tarkastelu verkkoselaimessa" sivulla 52](#page-51-2)). Ellei tiedostotyyppiä voida näyttää HTML-muodossa, näytetään tietosivu.

Tietosivu näyttää tiedoston HTML-muodossa. Tällä sivulla näytetään myös tiedoston metatiedot, kuten tiedostoon tehdyt kommentit ja *Jaettu seuraaville*- ja *Jakaja*-tiedot.

- **Näytä HTML:nä (jos tuettu), muutoin lataa verkosta tai avaa:** Tiedosto näytetään HTMLmuodossa, jos tiedostotyyppi tukee HTML-esikatselua (HTML:ää tukevien tiedostotyyppien luettelo on kohdassa [Osa 6.3.2 "Tiedostojen tarkastelu verkkoselaimessa"](#page-51-2)  [sivulla 52\)](#page-51-2). Jos tiedostotyyppiä ei voi näyttää HTML-muodossa, tiedostot joko ladataan ja avataan soveltuvalla sovelluksella tai avataan uudessa selaimen välilehdessä.
- **4** Valitse *OK*.

## <span id="page-52-0"></span>**6.5 Tiedoston käyttöoikeuksien tarkastelu**

- **1** Siirry tiedostoon, jolle haluat nähdä, kenellä on käyttöoikeus, ja napsauta sitten avattavaa nuolta tiedostonimen vieressä.
- **2** Valitse *Näytä kenellä on käyttöoikeus*.

Kenellä on käyttöoikeus -valintaikkuna tulee näkyviin. Siinä on lueteltu kaikki käyttäjät ja ryhmät, joilla on pääsy tiedostoon.

## <span id="page-53-1"></span><span id="page-53-0"></span>**6.6 Tiedostojen lataaminen**

Voit ladata verkosta yksittäisiä tai monia tiedostoja samanaikaisesti.

Lataukset tehdään ponnahdusikkunoilla. Jos et voi ladata tiedostoa, varmista, että ponnahdusikkunat on sallittu.

- [Osa 6.6.1 "Yksittäisten tiedostojen lataaminen" sivulla 54](#page-53-2)
- [Osa 6.6.2 "Useiden tiedostojen ja kansioiden lataaminen" sivulla 54](#page-53-3)

#### <span id="page-53-2"></span>**6.6.1 Yksittäisten tiedostojen lataaminen**

- **1** Siirry kansioon tai alueelle, jossa haluamasi tiedosto sijaitsee.
- **2** Napsauta sen tiedoston nimeä, jonka haluat ladata.

Selaimesta riippuen oletustoimintona on joko tiedoston lataaminen ja avaaminen tai sen avaaminen uudessa välilehdessä. Voit muuttaa tätä oletustoimintoa kohdan [Osa 6.4](#page-51-0)  ["Tiedostonimeä napsautettaessa tapahtuvan oletustoiminnon muuttaminen" sivulla 52](#page-51-0) mukaisesti.

**3** (Ehdollinen) Ellei tiedosto lataudu verkosta, kun napsautat tiedostonimeä, napsauta avattavaa nuolta tiedoston tai kansion nimen vieressä ja sitten *Lataa verkosta zip-tiedostona*.

**VIHJE:** Tämä on nopeampi tapa ladata tiedostoja, jos yhteys Filr-palvelimeen on hidas.

tai

Napsauta hiiren kakkospainikkeella tiedostonimeä ja sitten *Tallenna kohde nimellä*.

- **4** Tallenna tiedosto työasemallesi. Voit nimetä tiedoston uudelleen tai tallentaa sen alkuperäisellä nimellä.
- **5** (Valinnainen) Voit nyt muokata tiedostoa ja tallentaa sen takaisin Filriin kohdan [Osa 6.2.2](#page-50-2)  ["Tiedoston lataaminen ja muokkaaminen" sivulla 51](#page-50-2) mukaisesti.

#### <span id="page-53-3"></span>**6.6.2 Useiden tiedostojen ja kansioiden lataaminen**

Voit ladata useita tiedostoja ja kansioita .zip-tiedostona. Kun tallennat alikansioita sisältävän kansion, kansiohierarkia säilytetään .zip-tiedostossa.

**HUOMAUTUS:** Kansiota, jossa on yli 1000 tiedostoa, ei voi ladata verkosta. (Kansiossa ja sen alikansioissa olevat tiedostot huomioidaan.)

- **1** Siirry kansioon tai sijaintiin, joka sisältää tiedostot, jotka haluat ladata verkosta.
- **2** Napsauta avattavaa nuolta kansion nimen vieressä ja sitten *Lataa kaikki tiedostot verkosta ziptiedostona*.

tai

Jos olet kansiossa, johon haluat ladata kaikki tiedostot, napsauta *Määritä*-kuvaketta **kansion** nimen vieressä ja sitten *Lataa kaikki tiedostot verkosta zip-tiedostona*.

**3** Tallenna *.zip*-tiedosto työasemallesi ja pura se sitten.

Mahdollinen kansiohierarkia säilyy .zip-tiedostossa.

**4** (Valinnainen) Voit nyt muokata tiedostoja ja tallentaa ne takaisin Filriin kohdan [Osa 6.2.2](#page-50-2)  ["Tiedoston lataaminen ja muokkaaminen" sivulla 51](#page-50-2) mukaisesti.

## <span id="page-54-0"></span>**6.7 Tiedostojen uudelleennimeäminen**

- **1** Siirry sijaintiin, jossa uudelleen nimettävä tiedosto on.
- **2** Avaa pudotusvalikko kansion nimen vierestä ja valitse sitten *Nimeä tiedosto uudelleen*.
- **3** Kirjoita tiedoston uusi nimi ja valitse *OK*.

<span id="page-54-3"></span>Jos tiedosto on verkkokansiossa ja jos käyttäjä, jolle olet sen jakanut, muokkaa sitä samalla, kun uudelleennimeät sen, luodaan uusi tiedosto alkuperäisellä nimellä, kun tiedostoa muokkaava käyttäjä tallentaa muutokset.

## <span id="page-54-1"></span>**6.8 Tiedostojen siirtäminen**

Voit siirtää tiedostoja Novell Filrissä mihin tahansa kansioon, johon sinulla on asiaankuuluvat oikeudet, myös verkkokansioihin ja verkkokansioista muualle. Tiedoston käyttöoikeusasetukset muutetaan vastaamaan kohdekansion käyttöoikeusasetuksia.

**TÄRKEÄÄ:** Kaikki tähän tiedostoon liittyvät jaot poistetaan, kun tiedosto siirretään Omat tiedostot -alueelta verkkokansioon tai verkkokansiosta Omat tiedostot -alueelle. Tämä tarkoittaa, että tiedostoa ei enää siirron jälkeen näytetä käyttäjän Jaettu minulle- ja Minun jakamani -alueilla.

Tämä vaihtoehto ei ole saatavilla, jos oikeutesi eivät riitä.

- **1** Siirry kansioon, jossa siirrettävät tiedostot ovat.
- **2** Valitse yksi tai useampia tiedostoja, jotka haluat siirtää.
- **3** Napsauta *Lisää* > *Siirrä*.
- **4** Valitse yksi seuraavista vaihtoehdoista:
	- Ala kirjoittaa *Kohdekansio*-kenttään sen kansion nimeä, johon haluat tiedostot siirtää, ja napsauta kansion nimeä sen ilmestyessä.
	- Napsauta *Selaa-*kuvaketta  $\begin{bmatrix} \mathbb{E} \\ \mathbb{E} \end{bmatrix}$ ja selaa ja valitse kansio, johon haluat tiedostot siirtää.
	- Jos kohdesijainti, jonne haluat tiedoston siirtää on jo näkyvissä *Nykyinen kohdekansio* -kentässä, sinun ei tarvitse valita mitään. *Nykyinen kohdekansio* -kentässä näytetään kohde, jonne viimeksi kopioit tai siirsit jonkin kohteen.
- **5** Valitse *OK*.

## <span id="page-54-2"></span>**6.9 Tiedostojen kopioiminen**

Voit kopioida tiedostoja Novell Filrissä mihin tahansa kansioon, johon sinulla on asiaankuuluvat oikeudet, myös verkkokansioihin ja verkkokansioista muualle. Tiedoston käyttöoikeusasetukset muutetaan vastaamaan kohdekansion käyttöoikeusasetuksia.

Tämä vaihtoehto ei ole saatavilla, jos oikeutesi eivät riitä.

- **1** Siirry kansioon, jossa kopioitavat tiedostot ovat.
- **2** Valitse yksi tai useampia tiedostoja, jotka haluat kopioida.
- **3** Napsauta *Lisää* > *Kopioi*.

Kopioimisen valintaikkuna tulee näkyviin.

- **4** Valitse yksi seuraavista vaihtoehdoista:
	- Ala kirjoittaa *Kohdekansio*-kenttään sen kansion nimeä, johon haluat tiedostot kopioida, ja napsauta kansion nimeä sen ilmestyessä.
	- Napsauta *Selaa*-kuvaketta **in selaa ja valitse kansio, johon haluat tiedostot kopioida.**
	- Jos kohdesijainti, jonne haluat tiedoston kopioida on jo näkyvissä *Nykyinen kohdekansio* -kentässä, sinun ei tarvitse valita mitään. *Nykyinen kohdekansio* -kentässä näytetään kohde, jonne viimeksi kopioit tai siirsit jonkin kohteen.
- **5** Valitse *OK*.

### <span id="page-55-0"></span>**6.10 Tiedoston poistaminen**

Voit poistaa Novell Filrissä tiedostoja mistä tahansa kansiosta, johon sinulla on asiaankuuluvat oikeudet. Tämä vaihtoehto ei ole saatavilla, jos oikeutesi eivät riitä.

- **1** Siirry kansioon tai alueelle, jossa poistettavat tiedostot ovat.
- **2** Valitse yksi tai useampia tiedostoja, jotka haluat poistaa.
- **3** Valitse *Poista*.
- **4** (Ehdollinen) Voit siirtää tiedostoja roskakoriin valitsemalla *Siirrä roskakoriin* ja napsauttamalla sitten *OK*.

Tällä vaihtoehdolla tiedostot poistetaan niiden nykyisestä sijainnista poistamatta niitä lopullisesti Filr-järjestelmästä.

Tämä vaihtoehto koskee vain omalla tallennusalueella olevia tiedostoja. Verkkokansioista ei voi siirtää tiedostoja roskakoriin.

**5** (Ehdollinen) Voit poistaa tiedostot lopullisesti valitsemalla *Poista*.

**TÄRKEÄÄ:** Poistettuja kohteita ei voi palauttaa.

**6** Valitse *OK*.

Katso lisätietoja tiedoston poistamisesta Filr-mobiilisovelluksella [Filr-mobiilisovellus – pika](http://www.novell.com/documentation/novell-filr1/filr1_qs_mobile/data/filr1_qs_mobile.html)[aloituksesta](http://www.novell.com/documentation/novell-filr1/filr1_qs_mobile/data/filr1_qs_mobile.html) (http://www.novell.com/documentation/novell-filr1/filr1\_qs\_mobile/data/ filr1\_qs\_mobile.html).

### <span id="page-55-1"></span>**6.11 Tiedoston palauttaminen roskakorista**

Novell Filrissä voit hakea tiedoston roskakorista ja palauttaa sen aiempaan sijaintiinsa.

Verkkokansioista poistettua tiedostoa ei voi palauttaa.

Tämä toiminnallisuus on käytettävissä vain verkkokäyttöliittymällä.

**1** Siirry kansioon tai sijaintiin, jossa kansio tai tiedosto oli ennen roskakoriin siirtämistä.

Jos haluat esimerkiksi palauttaa Omat tiedostot -alueella olleen kansion, siirry Omat tiedostot -alueelle.

**2** Napsauta sivun oikeassa yläkulmassa olevaa *Roskakori*-kuvaketta .

Roskakorisivulla näytetään kaikki kansiot ja tiedostot, jotka on siirretty roskakoriin nykyisessä kansiossa tai alueella tai niiden alapuolella. Poistettuja kohteita, joita ei ole näkyvissä, ei voi palauttaa.

- **3** Valitse kansiot ja tiedostot, jotka haluat palauttaa.
- **4** Napsauta *Palauta*.

tai

Napsauta *Palauta kaikki* palauttaaksesi roskakorista kaikki kansiot ja tiedostot.

Kansiot ja tiedostot palautetaan aiempiin sijainteihinsa. Jos myös tiedostot sisältävä kansio on poistettu, se palautetaan, kun palautat tiedostot.

Katso lisätietoja tiedostojen ja kansioiden palauttamisesta kappaleesta [Luku 8 "Kohteiden](#page-60-0)  [palauttaminen roskakorista" sivulla 61.](#page-60-0)

## <span id="page-56-0"></span>**6.12 Tiedoston merkitseminen luetuksi**

- **1** Siirry sen tiedoston sijaintipaikkaan, jonka haluat merkitä luetuksi.
- **2** Tee jokin seuraavista:
	- Napsauta ladattavan tiedoston nimeä tai tarkastele sitä tekstieditorissa.
	- $\bullet$  Avaa pudotusvalikko  $\sim$ sen tiedoston vierestä, jonka haluat merkitä luetuksi ja valitse sitten *Näytä tiedot*.
	- Napsauta lukemattoman tiedoston vasemmalla puolella olevaa sinistä ympyrää.

## <span id="page-56-1"></span>**6.13 Tiedoston merkitseminen lukemattomaksi**

- **1** Siirry niiden tiedostojen sijaintipaikkaan, jotka haluat merkitä lukemattomiksi.
- **2** Valitse yksi tai useampia tiedostoja ja valitse sitten *Lisää* > *Merkitse lukemattomaksi*.

## <span id="page-56-2"></span>**6.14 Tiedostoon liittyvien sähköposti-ilmoitusten tilaaminen**

Jos olet erityisen kiinnostunut tietystä tiedostosta, voit tilata kyseisen tiedoston. Kun tilaat tiedoston, Filr ilmoittaa sinulle tiedostoon tehdyistä muutoksista.

Katso lisätietoja sähköposti-ilmoitusten tilaamisesta koskien tiedostoon tehtyjä muutoksia kohdasta [Osa 2.6 "Kansion tai tiedoston tilaaminen" sivulla 23.](#page-22-0)

## <span id="page-56-3"></span>**6.15 Sähköpostin lähettäminen tiedoston osallistujille**

Voit lähettää sähköpostia kaikille käyttäjille, jotka ovat kommentoineet tiettyä tiedostoa. Linkki kansioon luodaan automaattisesti sähköpostiviestin *Viesti*-kenttään ja käyttäjät, jotka ovat kommentoineet tiedostoa, lisätään automaattisesti vastaanottajaluetteloon.

Tämä on nopea tapa ottaa yhteyttä kaikkiin käyttäjiin, joita tietty tiedosto kiinnostaa.

- **1** Siirry kansioon, jossa on tiedosto, johon liittyvän sähköpostin haluat lähettää avustajille.
- **2** Napsauta avattavaa nuolta tiedostonimen vieressä ja sitten *Näytä tiedot*.
- **3** Napsauta*Lisää* > *Lähetä sähköpostia osallistujille*.

Lähetä sähköpostia -ikkuna tulee näkyviin. Linkki kansioon luodaan automaattisesti sähköpostiviestin *Viesti*-kenttään ja käyttäjät, jotka ovat kommentoineet tiedostoa, lisätään automaattisesti vastaanottajaluetteloon.

**4** Jatka täyttämällä Lähetä sähköpostia -lomake ja valitse sitten *Lähetä*.

# 7 <sup>7</sup>**Novell Filrin käyttäminen mobiililaitteella**

Voit käyttää Novell Filriä iOS-, Android- ja Windows Phone -mobiililaitteellasi. Filrjärjestelmänvalvoja voi estää pääsyn Filr-sivustolle näillä sovelluksilla poistamalla sen käytöstä. Jos et pääse sovelluksella Filr-sivustolle, pyydä apua Filr-järjestelmänvalvojalta.

Katso mitä toimenpiteitä tuetaan, kun Filriä käytetään mobiililaitteella, napsauttamalla mobiilisovelluksessa *Asetukset* > *Ohjeet*, tai katso *[Novell Filr 1.1 Filr-mobiilisovellus – pika-aloituksesta](https://www.novell.com/documentation/novell-filr-1-1/filr-1-1_qs_mobile/data/filr-1-1_qs_mobile.html)* (https://www.novell.com/documentation/novell-filr-1-1/filr-1-1\_qs\_mobile/data/filr-1- 1\_qs\_mobile.html).

# <span id="page-60-0"></span>8 <sup>8</sup>**Kohteiden palauttaminen roskakorista**

Novell Filrissä voit hakea tiedostoja tai kansioita roskakorista ja palauttaa sen edelliseen sijaintipaikkaansa. Kun palautat tiedoston, palautetaan myös kaikki siihen liittyvät kommentit.

Pysyvästi poistettuja kohteita ei voi palauttaa.

- [Osa 8.1 "Kohteiden roskakorista palauttamiseen liittyvät oikeudet" sivulla 61](#page-60-1)
- [Osa 8.2 "Kansioiden ja tiedostojen palauttaminen" sivulla 61](#page-60-2)
- [Osa 8.3 "Verkkokansioissa olevien tiedostojen palauttaminen" sivulla 62](#page-61-0)

## <span id="page-60-1"></span>**8.1 Kohteiden roskakorista palauttamiseen liittyvät oikeudet**

**TÄRKEÄÄ:** Filr-käyttöliittymää ei voi käyttää verkkokansioissa tai kotihakemistossa olevien tiedostojen palauttamiseen.

Yleissääntönä on, että jos sinulla on oikeus siirtää kohde roskakoriin Novell Filrissä, sinulla on myös oikeus palauttaa kyseinen kohde.

Kohteiden palauttamisessa on muistettava:

- Voit palauttaa toisen käyttäjän roskakoriin siirtämän kohteen, jos sinulla asianmukaiset oikeudet.
- Kun palautat kansion, sen sisältöä ei automaattisesti palauteta. Kansion sisältö pitää palauttaa erikseen.
- Kun palautat tiedoston, joka oli roskakoriin siirretyssä kansiossa, kansio palautetaan automaattisesti. Jos sinulla ei kuitenkaan ole oikeuksia palauttaa kansiota, et voi palauttaa tiedostoakaan.

## <span id="page-60-2"></span>**8.2 Kansioiden ja tiedostojen palauttaminen**

Jos sinulla on asianmukaiset oikeudet, voit hakea minkä tahansa kansion tai tiedoston roskakorista ja palauttaa sen aiempaan sijaintipaikkaansa.

Tämä toiminnallisuus on käytettävissä vain verkkokäyttöliittymällä.

**1** Siirry kansioon tai sijaintiin, jossa kansio tai tiedosto oli ennen roskakoriin siirtämistä.

Jos haluat esimerkiksi palauttaa Omat tiedostot -alueella olleen kansion, siirry Omat tiedostot -alueelle.

**2** Napsauta sivun oikeassa yläkulmassa olevaa *Roskakori*-kuvaketta .

Roskakorisivulla näytetään kaikki kansiot ja tiedostot, jotka on siirretty roskakoriin nykyisessä kansiossa tai alueella tai niiden alapuolella. Poistettuja kohteita, joita ei ole näkyvissä, ei voi palauttaa.

- **3** Valitse kansiot ja tiedostot, jotka haluat palauttaa.
- **4** Napsauta *Palauta*.

tai

Napsauta *Palauta kaikki* palauttaaksesi roskakorista kaikki kansiot ja tiedostot.

Kansiot ja tiedostot palautetaan aiempiin sijainteihinsa. Jos myös tiedostot sisältävä kansio on poistettu, se palautetaan, kun palautat tiedostot.

## <span id="page-61-0"></span>**8.3 Verkkokansioissa olevien tiedostojen palauttaminen**

Verkkokansiosta tai kotihakemistosta poistettujen tiedostojen ja kansioiden palauttamista ei tueta Novell Filrissä. Filr-käyttöliittymää ei voi käyttää verkkokansion kautta poistettujen tiedostojen palauttamiseen.

# 9 <sup>9</sup>**Datakiintiön hallinnointi**

Novell Filr -järjestelmänvalvoja voi ottaa käyttöön datakiintiöitä rajoittaakseen Filr-sivustolle tallennetun tiedon määrää. (Katso lisätietoja siitä, kuinka Filr-järjestelmänvalvoja voi ottaa datakiintiöitä käyttöön, kohdasta "Levynkäytön hallinta datakiintiöillä ja tiedostorajoituksilla" *Novell Filr 1.1 -beetaversion hallintaoppaassa*.)

Jos Filr-sivustollasi on otettu datakiintiöt käyttöön, sinun on hyvä ymmärtää, mitä datakiintiöissä otetaan huomioon ja miten voit tarkastella nykyistä datamäärää, jotta tietäisit, milloin sinulle myönnetty kiintiö alkaa tulla täyteen. Jos saavutat osoitetun kiintiösi, Filrillä voit poistaa tiedostoja ja kansioita, jotka olet aiemmin siirtänyt roskakoriin..

- [Osa 9.1 "Tietoja datakiintiöistä" sivulla 63](#page-62-0)
- [Osa 9.2 "Datakiintiön tarkastelu" sivulla 64](#page-63-0)
- [Osa 9.3 "Tiedostojen lisääminen Filr-sivustolle, kun datamäärä on ylittynyt" sivulla 64](#page-63-1)
- [Osa 9.4 "Verkkokansioiden käyttäminen, kun datakiintiö on rajoituksena" sivulla 64](#page-63-2)
- [Osa 9.5 "Tiedostojen lisääminen WebDAVin kautta, kun datakiintiö on rajoituksena" sivulla 65](#page-64-0)
- [Osa 9.6 "Levytilan saaminen käyttöön poistamalla roskakoriin siirrettyjä kohteita" sivulla 65](#page-64-1)

## <span id="page-62-0"></span>**9.1 Tietoja datakiintiöistä**

Datakiintiöillä rajoitetaan tiedon määrää, jota yksittäiset käyttäjät voivat lisätä Filr-sivustolle. Verkkokansioissa (mukaan lukien kotihakemistossasi) sijaitsevia tiedostoja ei lasketa datakiintiöösi.

## <span id="page-63-0"></span>**9.2 Datakiintiön tarkastelu**

Datakiintiöt voivat olla käytössä tai pois käytöstä Filr-sivustollasi. Jos et voi tarkastella datakiintiöitäsi tässä kuvatulla tavalla, Filr-järjestelmänvalvoja ei ole vielä rajoittanut Filr-sivustolle lisättävän tiedon määrää.

Jos olet ylittänyt osoitetun datakiintiösi, sinun on poistettava kohteita, jotka olet aiemmin siirtänyt roskakoriin, kuten kohdassa [Osa 9.6 "Levytilan saaminen käyttöön poistamalla roskakoriin siirrettyjä](#page-64-1)  [kohteita" sivulla 65](#page-64-1) on kuvattu.

[Osa 9.2.1 "Käyttäjän datakiintiön tarkastelu" sivulla 64](#page-63-3)

#### <span id="page-63-3"></span>**9.2.1 Käyttäjän datakiintiön tarkastelu**

Jos järjestelmänvalvoja on asettanut käyttäjän datakiintiön ja jos olet Novell Filr -sivustosi aktiivinen osallistuja, sinun on hyvä tarkastella säännöllisesti nykyistä datamäärääsi varmistaaksesi, ettet ole lähestymässä käyttörajoitusta.

Voit tarkastella nykyistä datakiintiötäsi ja tällä hetkellä käyttämääsi määrää:

**1** Napsauta minkä tahansa Filr-sivun oikeassa yläkulmassa olevaa linkitettyä nimeäsi.

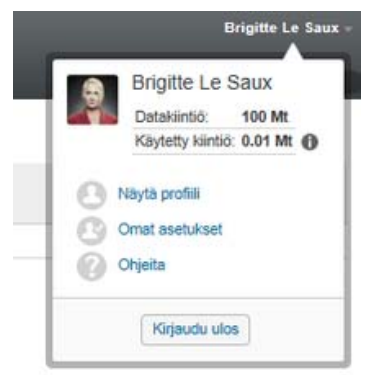

Näet datakiintiösi ja tällä hetkellä käyttämäsi määrän.

## <span id="page-63-1"></span>**9.3 Tiedostojen lisääminen Filr-sivustolle, kun datamäärä on ylittynyt**

Jos olet ylittänyt datakiintiösi, mutta sinun on vielä lisättävä tiedostoja Novell Filr -sivustolle, voit vähentää levynkäyttöäsi poistamalla tiedostoja, jotka olet aiemmin siirtänyt roskakoriin.

Tietoja siitä, kuinka poistaa roskakoriin siirrettyjä kohteita, on kohdassa [Osa 9.6 "Levytilan saaminen](#page-64-1)  [käyttöön poistamalla roskakoriin siirrettyjä kohteita" sivulla 65.](#page-64-1)

## <span id="page-63-2"></span>**9.4 Verkkokansioiden käyttäminen, kun datakiintiö on rajoituksena**

Verkkokansioihin (mukaan lukien kotihakemistoon) tallennettuja tiedostoja ei huomioida datakiintiöösi, koska niitä ei ladata Novell Filr-sivustolle.

## <span id="page-64-0"></span>**9.5 Tiedostojen lisääminen WebDAVin kautta, kun datakiintiö on rajoituksena**

Kun lisäät tiedostoja Novell Filr-sivustolle WebDAVin kautta, tiedostot huomioidaan datakiintiöösi aivan samalla tavalla kuin jos lisäisit tiedostot normaalin Filr-käyttöliittymän kautta.

## <span id="page-64-1"></span>**9.6 Levytilan saaminen käyttöön poistamalla roskakoriin siirrettyjä kohteita**

Roskakoriin siirretyt tiedostot huomioidaan edelleen datakiintiössäsi. Tyhjiä kansioita ei huomioida datakiintiössäsi. Jos olet saavuttanut osoitetun datakiintiösi, sinun on poistettava roskakoriin siirrettyjä tiedostoja.

Voit poistaa minkä tahansa kohteen, jonka poistamiseen sinulla on oikeus.

**TÄRKEÄÄ:** Poistettuja kohteita ei voi palauttaa. Kun poistat kohteita Filr-sivustolta, muista seuraava:

- Tiedoston poistaminen poistaa myös kaikki kommentit ja vastaukset.
- Kansion poistaminen poistaa myös kaikki tiedostot ja alikansiot, jotka liittyvät tuohon kansioon.
- **1** Siirry kansioon, jossa roskakoriin siirretty kohde, jonka haluat nyt poistaa, aiemmin oli.

Esimerkiksi, jos haluat poistaa tiedoston, joka oli Omat tiedostot -alueellasi, siirry asianomaiseen kansioon Omat tiedostot -alueellasi.

**2** Napsauta sivun oikeassa yläkulmassa olevaa *Roskakori*-kuvaketta .

Roskakori-sivu näyttää kaikki kansiot ja tiedostot, jotka on siirretty roskakoriin nykyisessä kansiossa tai sen alla.

- **3** Valitse kohde, jonka haluat poistaa.
- **4** Napsauta *Poista* > *Kyllä*.

Kohde poistetaan Filr-sivustolta, eikä sitä voi palauttaa.

Seuraavat osiot antavat ohjeita ongelmiin, joita voit kohdata käyttäessäsi Novell Filriä:

- [Osa A.1 "Tiedostot katosivat Jaettu minulle- tai Minun jakamani -alueilta" sivulla 67](#page-66-1)
- [Osa A.2 "Tiedostoja ei voi muokata" sivulla 67](#page-66-2)
- [Osa A.3 "Tiedosto on liian suuri lähetettäväksi verkkoon" sivulla 70](#page-69-0)
- [Osa A.4 "Tiedostot, jotka sisältävät laajennettuja tai kaksitavuisia merkkejä tiedostonimessä,](#page-70-0)  [ovat vaurioituneita .zip-tiedoston purkamisen jälkeen." sivulla 71](#page-70-0)

## <span id="page-66-1"></span>**A.1 Tiedostot katosivat Jaettu minulle- tai Minun jakamani -alueilta**

**Ongelma:** Jaettu minulle- tai Minun jakamani -alueilla aiemmin olleet tiedostot eivät enää ole siellä.

Jos tiedosto on poistettu Jaettu minulle -alueeltasi, on todennäköistä, että jako on vanhentunut tai että käyttäjä, joka jakoi sen sinulle, on kumonnut jaon.

Jos tiedosto on poistettu Minun jakamani -alueelta, tiedosto on mahdollisesti siirretty toiseen paikkaan. Kun tiedosto siirretään verkkokansiosta Omat tiedostot -alueelle tai Omat tiedostot -alueelta verkkokansioon, tiedostoa ei enää näytetä Minun jakamani- tai Jaettu minulle -alueilla.

<span id="page-66-0"></span>Katso lisätietoja tiedoston siirtämisestä kappaleesta [Osa 6.8 "Tiedostojen siirtäminen" sivulla 55.](#page-54-3)

## <span id="page-66-2"></span>**A.2 Tiedostoja ei voi muokata**

**Ongelma:** Tiedostoja ei voi muokata.

Jos et voi muokata tiedostoa, Novell Filriä ei ehkä ole määritetty tukemaan tietokoneeseesi asennettua muokkaussovellusta. Esimerkiksi, jos Filr määritellään käyttämään Microsoft Wordia oletusmuokkaimena kaikille tekstitiedostoille, mutta sinulla on OpenOffice Microsoft Wordin sijaan asennettuna tietokoneellesi, Filr näyttää virheen eikä muokkaa asiakirjaa.

Tämän ongelman korjaamiseksi Filrissä on mahdollista ohittaa oletuseditoriasetus.

- [Osa A.2.1 "Minkä tyyppisiä tiedostoja tuetaan Edit-in-Place-muokkaamiseen" sivulla 68](#page-67-1)
- [Osa A.2.2 "Oletuseditoriasetusten muuttaminen yksittäistä tiedostotyyppiä varten" sivulla 68](#page-67-2)
- [Osa A.2.3 "Oletuseditoriasetusten muuttaminen kaikille tiedostotyypeille" sivulla 69](#page-68-0)
- [Osa A.2.4 "Oletuseditoriasetusten muuttaminen, kun editoria ei ole asennettu oletussijaintiin"](#page-68-1)  [sivulla 69](#page-68-1)

### <span id="page-67-1"></span>**A.2.1 Minkä tyyppisiä tiedostoja tuetaan Edit-in-Place-muokkaamiseen**

<span id="page-67-0"></span>Napsauta minkä tahansa Filr-sivun oikeassa yläkulmassa olevaa linkitettyä nimeäsi.

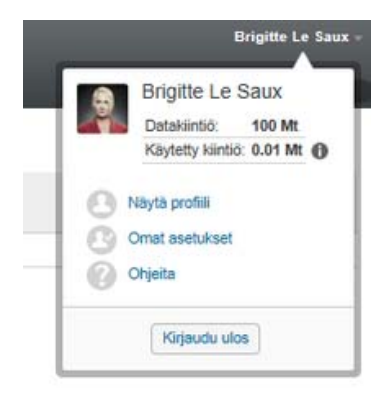

- 2 Napsauta Omat asetukset -kuvaketta saadaksesi Omat asetukset -valintaikkunan näkyviin.
- Napsauta *Määritä editorin ohitukset*.
- Napsauta *Lisää*.
- Napsauta *Tunniste*-sarakkeessa avautuvaa valikkoa. Tuetut tiedostotunnisteet näkyvät luettelossa.

#### <span id="page-67-2"></span>**A.2.2 Oletuseditoriasetusten muuttaminen yksittäistä tiedostotyyppiä varten**

Voit muuttaa Filrin käyttämää oletuseditoria tiettyjen tiedostotyyppien muokkaukseen.

Napsauta minkä tahansa Filr-sivun oikeassa yläkulmassa olevaa linkitettyä nimeäsi.

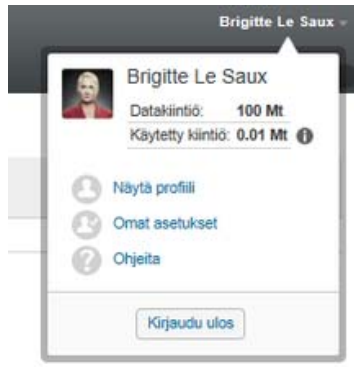

- 2 Napsauta Omat asetukset -kuvaketta saadaksesi Omat asetukset -valintaikkunan näkyviin.
- Napsauta *Määritä editorin ohitukset*.
- Napsauta *Lisää*.
- <span id="page-67-3"></span>Valitse avattavasta valikosta se tiedostotunniste, jonka oletuseditorisovellusta haluat muuttaa.
- Määritä *Sovellus*-kentässä sen sovelluksen nimi, jota haluat käyttää muokatessasi tiedostotyyppejä, jotka valitsit vaiheessa [Vaihe 5](#page-67-3).
- Valitse valintaruutu ja valitse *OK*.

### <span id="page-68-0"></span>**A.2.3 Oletuseditoriasetusten muuttaminen kaikille tiedostotyypeille**

Voit määrittää Filrin käyttämään samaa muokkaussovellusta kaikille tiedostotyypeille.

**1** Napsauta minkä tahansa Filr-sivun oikeassa yläkulmassa olevaa linkitettyä nimeäsi.

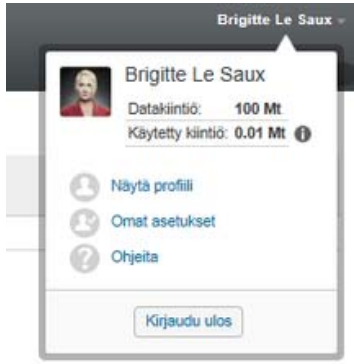

- 2 Napsauta Omat asetukset -kuvaketta saadaksesi Omat asetukset -valintaikkunan näkyviin.
- **3** Napsauta *Määritä editorin ohitukset*.
- **4** Avaa *Käytä*-pudotusvalikko ja valitse sitten sovellus, jota haluat Filrin käyttävän kaikkien tiedostotyyppien muokkaamiseen.
- **5** Valitse valintaruutu *Tunniste*-kohdan vasemmalta puolelta ja valitse *OK*.

#### <span id="page-68-1"></span>**A.2.4 Oletuseditoriasetusten muuttaminen, kun editoria ei ole asennettu oletussijaintiin**

**1** Napsauta minkä tahansa Filr-sivun oikeassa yläkulmassa olevaa linkitettyä nimeäsi.

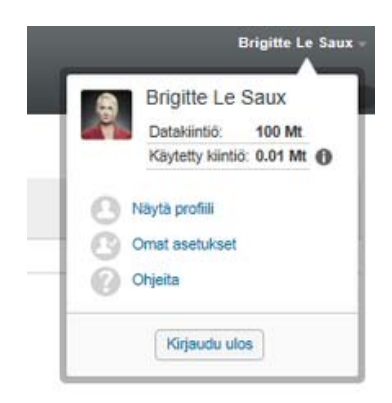

- 2 Napsauta Omat asetukset -kuvaketta saadaksesi Omat asetukset -valintaikkunan näkyviin.
- **3** Napsauta *Määritä editorin ohitukset*.
- <span id="page-68-2"></span>**4** Varmista, että oikea tiedostotunniste on valittu *Tunniste*-sarakkeen pudotusvalikosta.
- **5** Määritä *Sovellus*-sarakkeessa polku valitsemaasi sovelluksee[nVaihe 4.](#page-68-2)

Esimerkiksi, jos OpenOffice-sovelluksesi on asennettu muuhun kuin oletussijaintiin ja haluat Filrin tunnistavan yksilöllisen sijainnin, määritä polun nimi OpenOffice-sovellukseen.

**6** Valitse *OK*.

## <span id="page-69-0"></span>**A.3 Tiedosto on liian suuri lähetettäväksi verkkoon**

**Ongelma:** Tiedostoa ei voi lähettää verkkoon, koska se on liian suuri.

Voit ehkä korjata tämän ongelman lisäämällä Java-sovelmien käyttämää oletusmuistin kokoa.

- [Osa A.3.1 "Oletusmuistin koon lisääminen Windowsissa" sivulla 70](#page-69-1)
- [Osa A.3.2 "Oletusmuistin koon lisääminen Linuxissa" sivulla 70](#page-69-2)

#### <span id="page-69-1"></span>**A.3.1 Oletusmuistin koon lisääminen Windowsissa**

- **1** Siirry Ohjauspaneeliin.
- **2** Kaksoisnapsauta *Java*-kuvaketta.

Javan ohjauspaneeli aukeaa.

- **3** Valitse *Java*-välilehti.
- **4** Valitse *Java Applet Runtime Settings* (Java-sovelman suorituksenaikaiset asetukset) -osiossa *View* (Näytä).
- **5** Lisää jokaiseen Java Runtime (suorituksenaikaiseen) -versioon -Xmx256m Java Runtime (Suorituksenaikaiseksi) -parametriksi.
- **6** Valitse *OK*.

Kun olet suurentanut Java-sovelmien oletusmuistin kokoa, sulje kaikki selaimet ja avaa ne uudelleen, jotta muutos tulee voimaan.

Tämän asetuksen avulla sovelma, jota käytetään tiedostojen lähettämiseen Novell Filr -kansioon käyttää 256 Mt:n muistia. Jos sovelma silti ilmoittaa, ettei muisti riitä sovelman käyttämiseen, sinun pitää ehkä pienentää tätä lukua.

#### <span id="page-69-2"></span>**A.3.2 Oletusmuistin koon lisääminen Linuxissa**

**1** Paikallista selaimen laajennuksessa käytetty JRE (Suorituksenaikainen Java-ympäristö) tai JDK (Javan kehityspaketti).

JRE:n tai JDK:n sijainnit vaihtelevat riippuen järjestelmästäsi.

**2** Suorita JRE:n tai JDK:n bin-kansiossa ControlPanel (Ohjauspaneeli) -tiedosto.

Ohjauspaneeli käynnistyy.

- **3** Valitse *Java*-välilehti.
- **4** Valitse *Java Applet Runtime Settings* (Java-sovelman suorituksenaikaiset asetukset) -osiossa *View* (Näytä).
- **5** Lisää jokaiseen Java Runtime (suorituksenaikaiseen) -versioon -Xmx256m Java Runtime (Suorituksenaikaiseksi) -parametriksi.
- **6** Valitse *OK*.

Kun olet suurentanut Java-sovelmien oletusmuistin kokoa, sulje kaikki selaimet ja avaa ne uudelleen, jotta muutos tulee voimaan.

Tämän asetuksen avulla sovelma, jota käytetään tiedostojen lähettämiseen Filr-kansioon käyttää 256 Mt:n muistia. Jos sovelma silti ilmoittaa, ettei muisti riitä sovelman käyttämiseen, sinun pitää ehkä pienentää tätä lukua.

## <span id="page-70-0"></span>**A.4 Tiedostot, jotka sisältävät laajennettuja tai kaksitavuisia merkkejä tiedostonimessä, ovat vaurioituneita .ziptiedoston purkamisen jälkeen.**

**Ongelma:** Kun Filriä käytetään .zip-tiedoston luomiseen tiedostoilla, joiden tiedostonimessä on laajennettuja tai kaksitavuisia merkkejä, verkosta ladatut tiedostonimet ovat vaurioituneita, kun verkosta ladatun .zip-tiedoston purkamiseen käytetään jompaakumpaa seuraavista menetelmistä:

- Windows Resurssienhallinta Windows XP:ssä ja Windows 7:ssä
- File Roller (Tiedostokäärin) Suse Linux Enterprise Server (SLES) 11:n graafisesta käyttöliittymästä

Jotta ZIP-tiedostojen purkaminen onnistuisi Windows XP:ssä ja Windows 7:ssä, käytä eri ohjelmaa, kuten Winzip, 7-Zip tai ZipGenius.

Jotta ZIP-tiedostojen purkaminen onnistuisi SLES 11:ssä, käytä File Rolleria (Tiedostokäärintä) komentoriviltä -S-valitsimella.